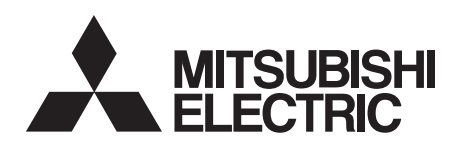

# INVERTERPlug-in option INSTRUCTION MANUAL**FR-A7NC E kit**

*communication function*

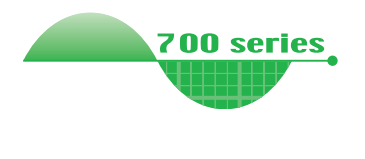

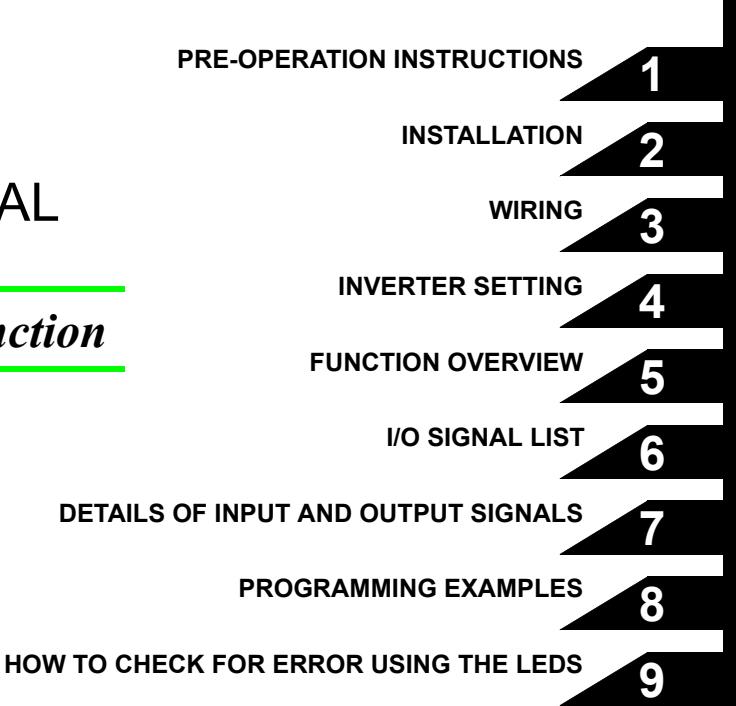

**Thank you for choosing this Mitsubishi Inverter plug-in option. This instruction manual gives handling information and precautions for use of this equipment. Incorrect handling might cause an unexpected fault. Before using the equipment, please read this manual carefully to use the equipment to its optimum. Please forward this manual to the end user.**

### **This section is specifically about safety matters**

**Do not attempt to install, operate, maintain or inspect this product until you have read through this instruction manual and appended documents carefully and can use the equipment correctly. Do not use this product until you have a full knowledge of the equipment, safety information and instructions.**

**In this instruction manual, the safety instruction levels are classified into "WARNING" and "CAUTION".**

# **WARNING**

**Assumes that incorrect handling may cause hazardous conditions, resulting in death or severe injury.**

# $\hat{\mathbb{K}}$  CAUTION  $|$

**Assumes that incorrect handling may cause hazardous conditions, resulting in medium or slight injury, or may cause physical damage only.**

Note that even the *L***IACAUTION</u> level may lead to a serious consequence according to conditions. Please follow the instructions of both levels because they are important to personnel safety.**

### **SAFETY INSTRUCTIONS**

**1. Electric Shock Prevention**

### **WARNING**

- **While power is on or when the inverter is running, do not open the front cover. You may get an electric shock.**
- **Do not run the inverter with the front cover or wiring cover removed. Otherwise, you may access the exposed highvoltage terminals and charging part and get an electric shock.**
- **If power is off, do not remove the front cover except for wiring or periodic inspection. You may access the charged inverter circuits and get an electric shock.**
- **Before starting wiring or inspection, check to make sure that the indication of the inverter operation panel is off, wait for at least 10 minutes after the power supply has been switched off, and check that there are no residual voltage using a tester or the like. The capacitor is charged with high voltage for some time after power off and it is dangerous.**
- **Any person who is involved in the wiring or inspection of this equipment should be fully competent to do the work.**
- **Always install the plug-in option before wiring. Otherwise, you may get an electric shock or be injured.**
- **Do not touch the plug-in option with wet hands. Otherwise you may get an electric shock.**
- **Do not subject the cables to scratches, excessive stress, heavy loads or pinching. Otherwise you may get an electric shock.**

#### **2. Injury Prevention**

# A CAUTION

- **Apply only the voltage specified in the instruction manual to each terminal. Otherwise, burst, damage, etc. may occur.**
- **Ensure that the cables are connected to the correct terminals. Otherwise, burst, damage, etc. may occur.**
- **Always make sure that polarity is correct to prevent damage, etc. Otherwise, burst, damage may occur.**
- **While power is on or for some time after power-off, do not touch the inverter as it is hot and you may get burnt.**
- **3. Additional Instructions**

**Also note the following points to prevent an accidental failure, injury, electric shock, etc.**

**1) Transportation and mounting**

### **CAUTION**

- **Do not install or operate the plug-in option if it is damaged or has parts missing.**
- **Do not stand or rest heavy objects on the product.**
- **Check that the mounting orientation is correct.**
- **Prevent other conductive bodies such as screws and metal fragments or other flammable substance such as oil from entering the inverter.**

**2) Trial run**

### **CAUTION**

• **Before starting operation, confirm and adjust the parameters. A failure to do so may cause some machines to make unexpected motions.**

#### **3) Usage**

# **WARNING**

- **Do not modify the equipment.**
- **Do not perform parts removal which is not instructed in this manual. Doing so may lead to fault or damage of the inverter.**

# **CAUTION**

- **When parameter clear or all parameter clear is performed, reset the required parameters before starting operations. Each parameter returns to the initial value.**
- **For prevention of damage due to static electricity, touch nearby metal before touching this product to eliminate static electricity from your body.**

**4) Maintenance, inspection and parts replacement**

### **CAUTION**

• **Do not test the equipment with a megger (measure insulation resistance).**

**5) Disposal**

### **CAUTION**

• **Treat as industrial waste.**

#### **6) General instruction**

**All illustrations given in this manual may have been drawn with covers or safety guards removed to provide in-depth description. Before starting operation of the product, always return the covers and guards into original positions as specified and operate the equipment in accordance with the manual.**

# $-$  CONTENTS  $-$

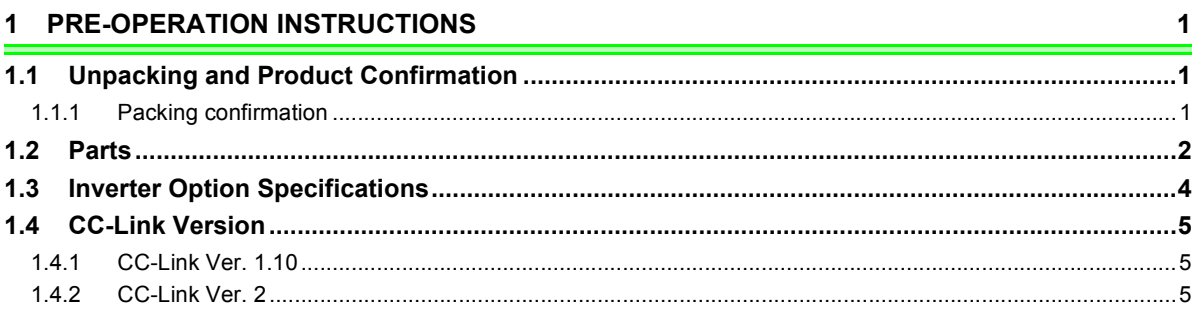

#### 2 INSTALLATION

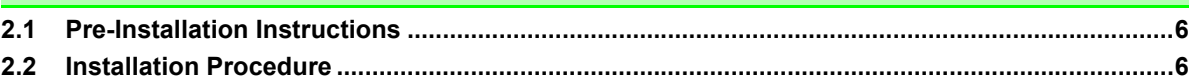

#### 3 WIRING

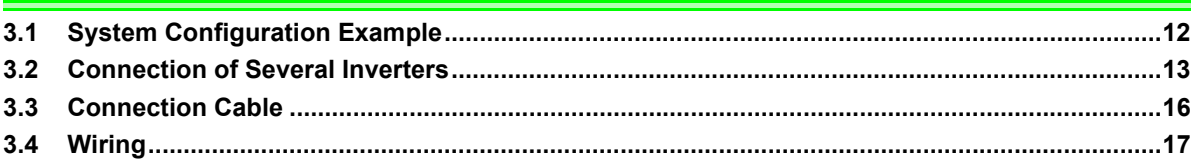

#### **4 INVERTER SETTING**

 $\bf 6$ 

 $12$ 

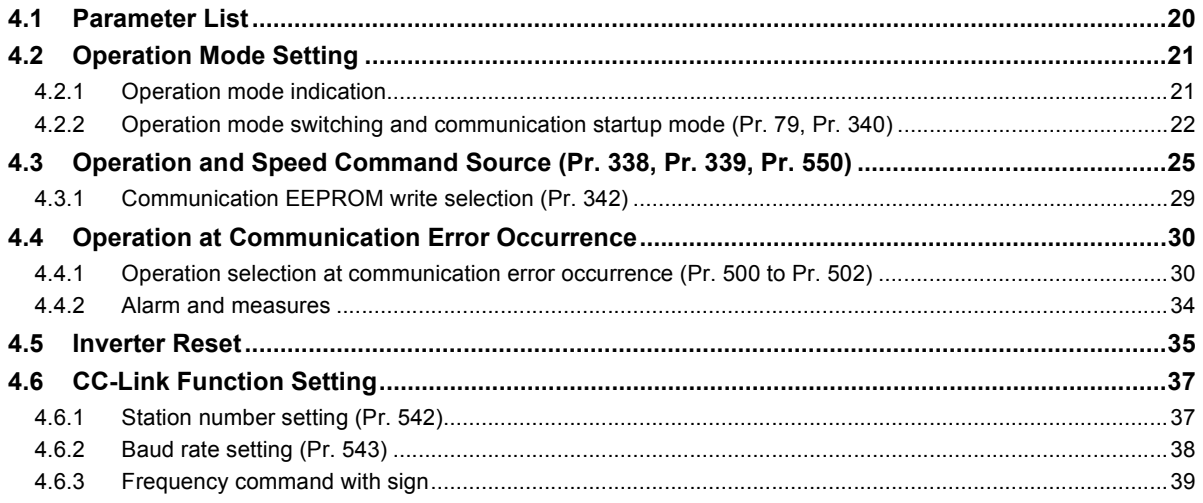

#### **5 FUNCTION OVERVIEW** <u> Espainia</u>

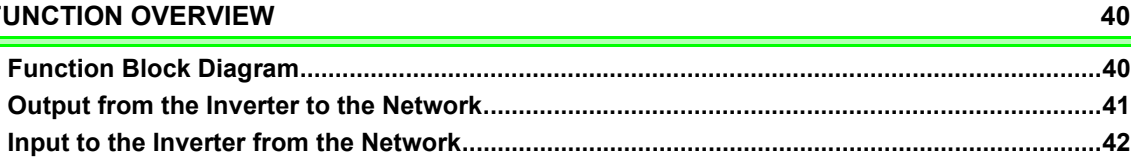

43

#### 6 **I/O SIGNAL LIST**

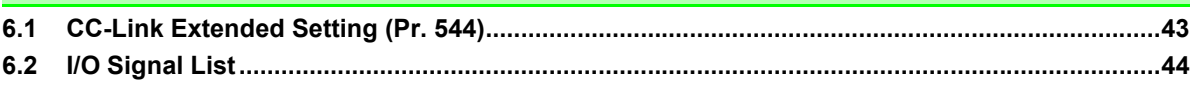

 $5.1$ 

 $5.2$ 

 $5.3$ 

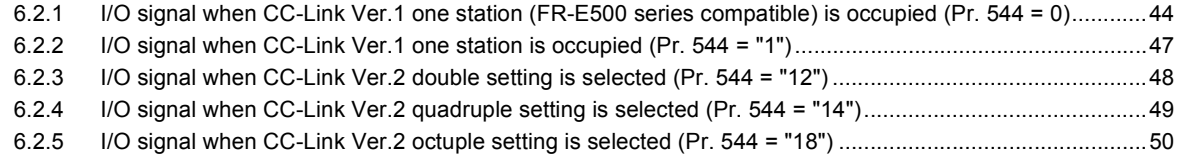

#### **7 [DETAILS OF INPUT AND OUTPUT SIGNALS](#page-58-1) 52**

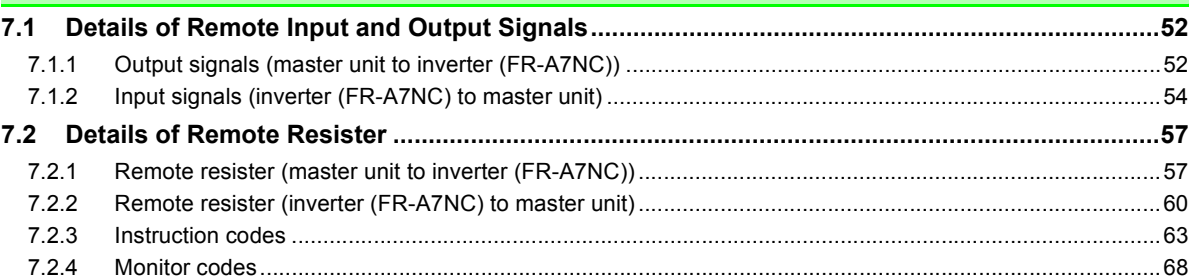

#### **8 [PROGRAMMING EXAMPLES](#page-76-1) 70**

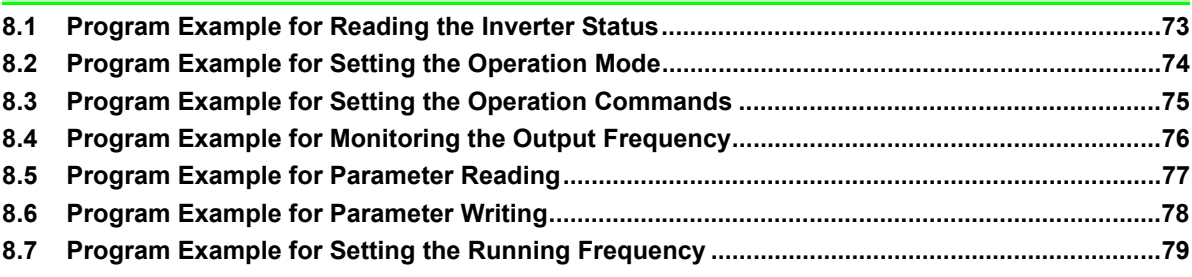

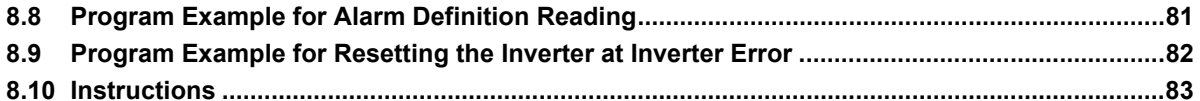

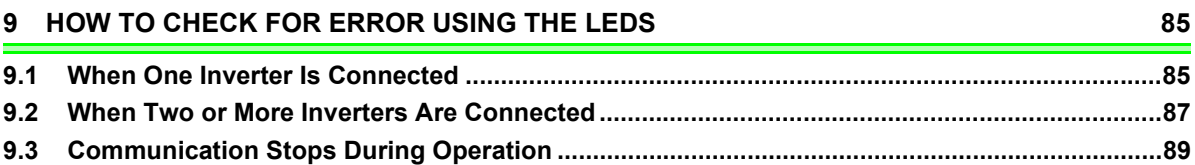

# <span id="page-7-4"></span>PRE-OPERATION INSTRUCTIONS

### <span id="page-7-2"></span><span id="page-7-0"></span>1.1 Unpacking and Product Confirmation

Take the plug-in option out of the package, check the product name, and confirm that the product is as you ordered and intact.

This product is a plug-in option dedicated for the E700 series.

## <span id="page-7-3"></span>*1.1.1 Packing confirmation*

Check the enclosed items.

<span id="page-7-1"></span>1

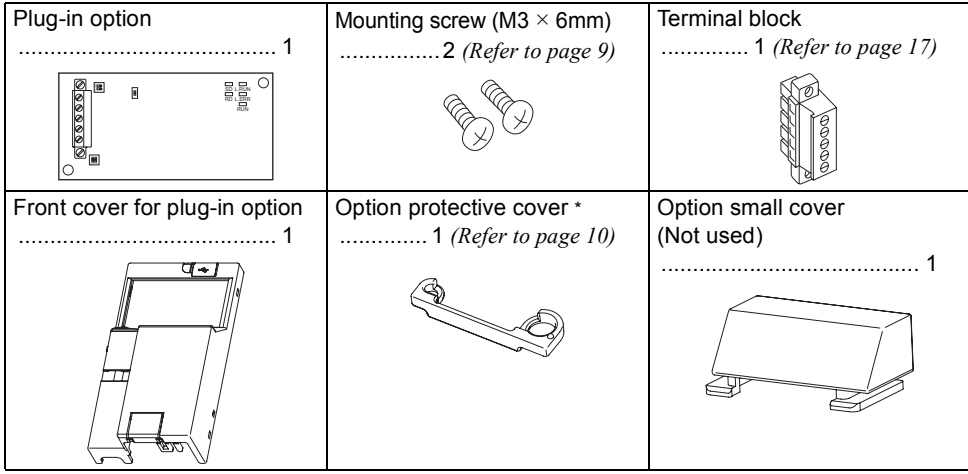

\* Used with the FR-E720-3.7K (FR-E720-175) or less and FR-E740-7.5K (FR-E740-170) or less.

**CAUTION** 

**In place of the inverter front cover, install a provided front cover for plug-in option.**

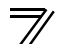

<span id="page-8-1"></span>*PRE-OPERATION INSTRUCTIONS*

### <span id="page-8-0"></span>1.2 Parts

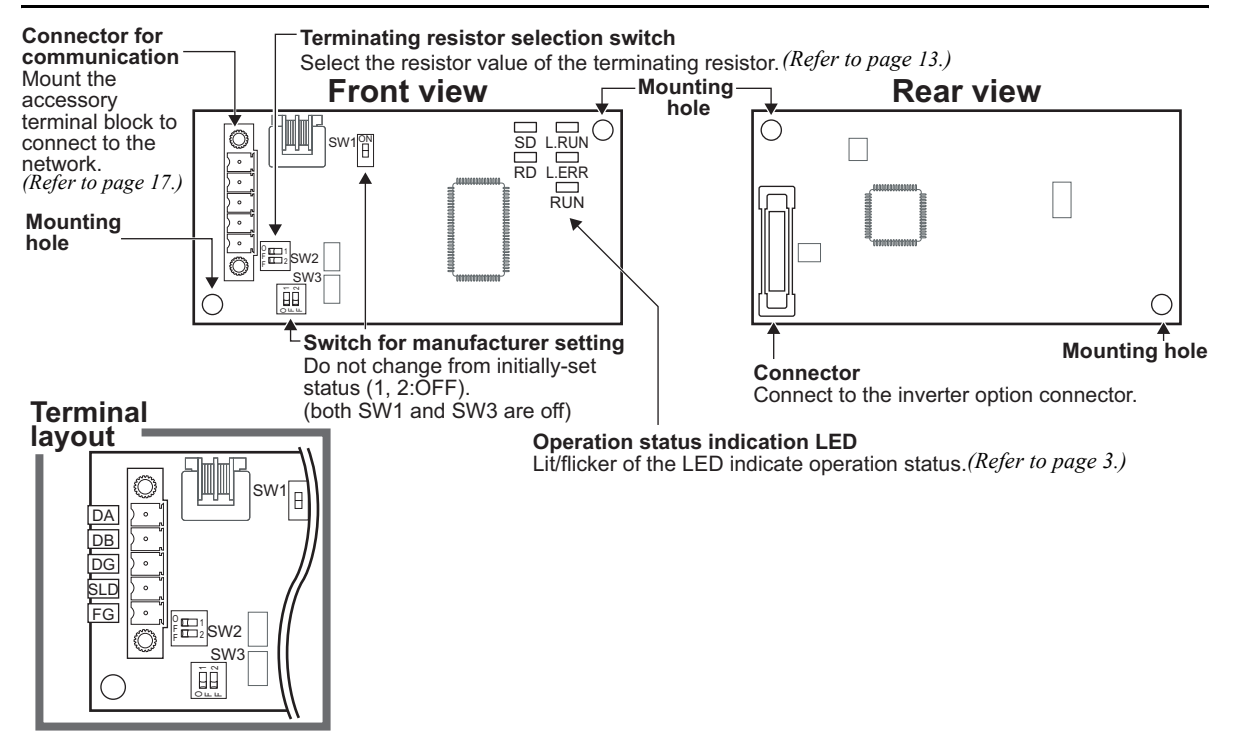

#### <span id="page-9-0"></span>•Operation status indication LED

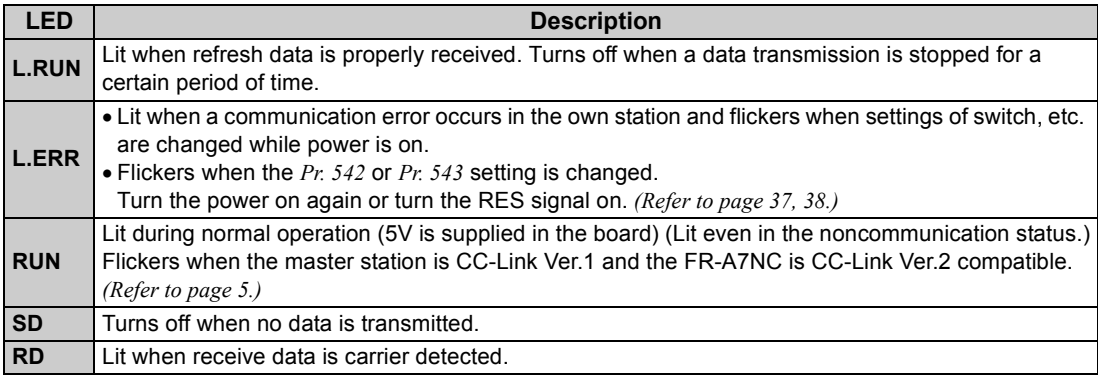

#### **REMARKS**

⋅ Set the station number using *Pr. 542 Communication station number (CC-Link). (Refer to page [37](#page-43-2).)*

Set transmission baud rate using *Pr.543 Baud rate (CC-Link)*. *(Refer to page [38](#page-44-1).)*

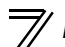

## <span id="page-10-0"></span>1.3 Inverter Option Specifications

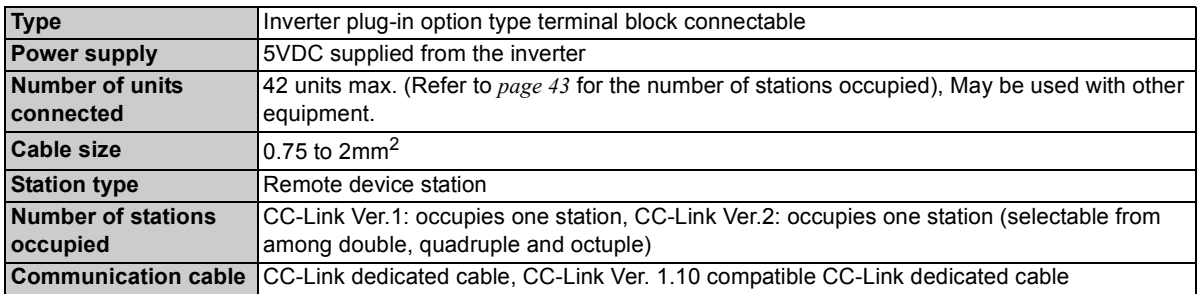

### <span id="page-11-0"></span>1.4 CC-Link Version

### <span id="page-11-1"></span>*1.4.1 CC-Link Ver. 1.10*

The conventional CC-Link products, whose inter-station cable lengths have equally been changed to 20cm (7.87 inch) or more to improve the inter-station cable length restriction, are defined as CC-Link Ver. 1.10. In comparison, the conventional products are defined as CC-Link Ver. 1.00.

Refer to the CC-Link Master Module Manual for the maximum overall cable lengths and inter-station cable lengths of CC-Link Ver. 1.00 and Ver. 1.10.

#### **CC-Link Ver. 1.10 compatibility conditions**

1)All modules that comprise a CC-Link system should be compatible with CC-Link Ver. 1.10. 2)All data link cables should be CC-Link Ver. 1.10 compatible, CC-Link dedicated cables.

(CC-Link Ver. 1.10 compatible cables have a  $CC<sub>Link</sub>$  logo or Ver. 1.10 indication.)

#### $=$  CAUTION  $=$

**In a system that uses the CC-Link Ver. 1.00 and Ver. 1.10 modules and cables together, the maximum overall cable length and inter-station cable length are as specified for CC-Link Ver. 1.00.**

### <span id="page-11-2"></span>*1.4.2 CC-Link Ver. 2*

The FR-A7NC is compatible with CC-Link Ver.2.

When using the CC-Link Ver.2 setting with the FR-A7NC, the master station needs to be compatible with the CC-Link Ver.2.

For CC-Link Ver.2, double, quadruple and octuple settings can be used to increase the remote resistor (RWr/w) points.

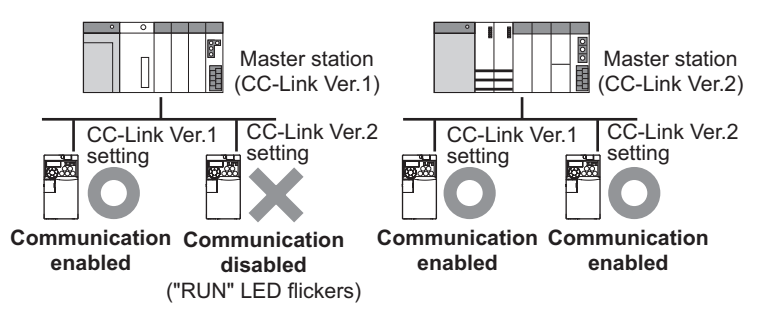

# INSTALLATION

### <span id="page-12-2"></span>2.1 Pre-Installation Instructions

Make sure that the input power of the inverter is off.

# **CAUTION**

- **With input power on, do not install or remove the plug-in option. Otherwise, the inverter and plug-in option may be damaged.**
- **For prevention of damage due to static electricity, touch nearby metal before touching this product to eliminate static electricity from your body.**

### <span id="page-12-3"></span>2.2 Installation Procedure

The FR-E700 series has one connection connector for the plug-in option.

#### $=$ **CAUTION**

- **Always perform wiring to the main circuit terminals and control circuit terminals before installing the option. Wiring cannot be performed after installing the option.**
- **When the inverter can not recognize that the option unit is mounted due to improper installation, etc.,** 
	- **" " (option alarm) is displayed.**
- **Take care not to drop a mounting screw during mounting and removal.**
- **Pull out the option straight to remove. Otherwise, the connector may be damaged.**

<span id="page-12-1"></span><span id="page-12-0"></span>2

- <span id="page-13-0"></span>● For FR-E720-3.7K (FR-E720-175) or less and FR-E740-7.5K (FR-E740-170) or less
- (1) Remove the front cover from the inverter. (For removing the front cover, refer to the FR-E700 instruction manual.)
- (2) Remove the PU cover from the front cover. Open the PU cover with a driver, etc. and remove it in the direction of arrow as shown below.

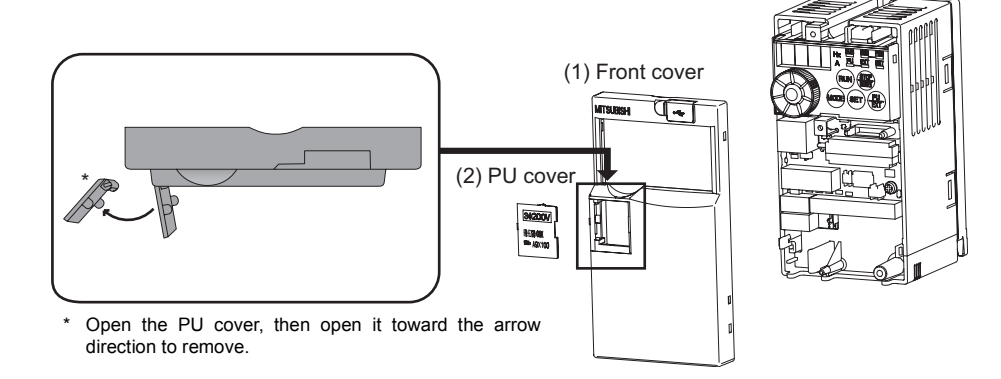

#### **REMARKS**

• Because the voltage class, model name and serial (only voltage class is labeled for FR-E740-5.5K (FR-E740-120) or more) are stated on the PU cover, replace a PU cover of a plug-in option front cover with the removed PU cover from the inverter.

#### *INSTALLATION*

- (3) Install the option protective cover.
- (4) Securely fit the connector of the plug-in option to the inverter connector along the guides.
- (5) Securely fix the both top and bottom of the plug-in option to the inverter with the accessory mounting screws. (tightening torque 0.45N•m to 0.55N•m) If the screw holes do not line-up, the connector may not have been plugged snugly. Check for loose plugging.
- (6) Remove the PU cover provided on the front cover for plug-in option and install the other PU cover, which was removed in (2).
- (7) Mount the already wired terminal block to the plug-in option. (Refer to *the chapter 3* for wiring.)
- (8) Install the front cover for plug-in option to the inverter.

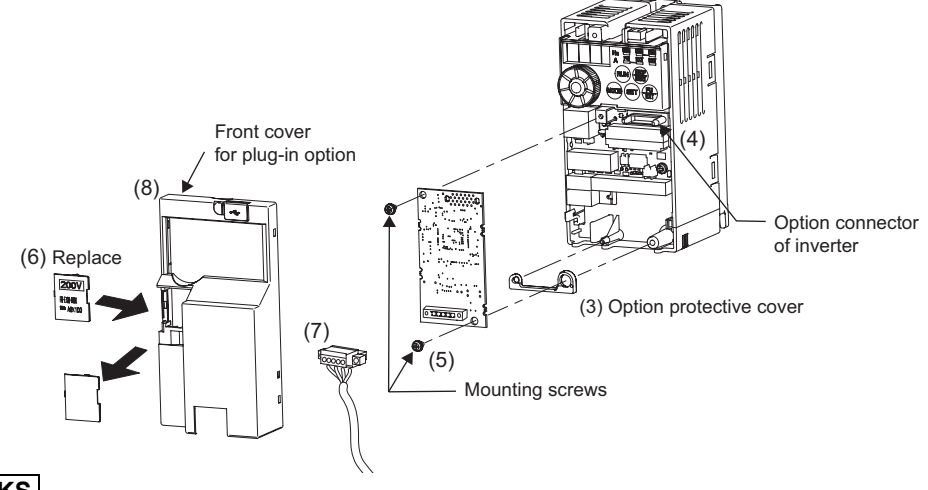

#### **REMARKS**

•When the option protective cover is not installed, the protective structure (JEM1030) changes to open type (IP00).

- <span id="page-15-0"></span>● For FR-E720-5.5K (FR-E720-240) or more and FR-E740-11K (FR-E740-230) or more
- (1) Remove the front cover 1 and 2 from the inverter. (For removing the front cover, refer to the FR-E700 instruction manual.)
- (2) Remove the PU cover from the front cover 2. For removing the PU cover, refer to *page [7](#page-13-0)*.

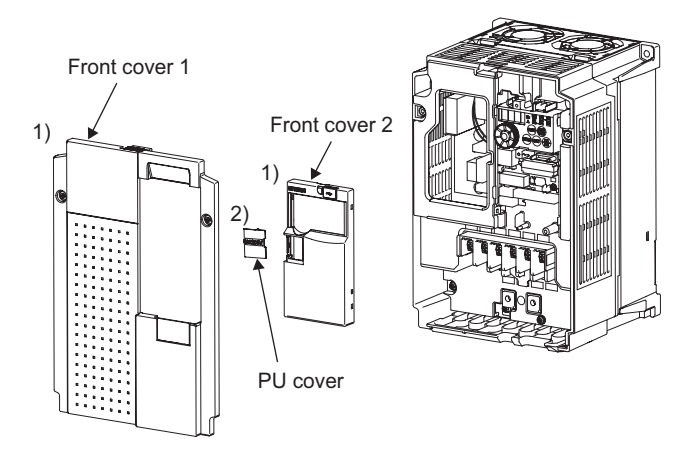

#### **REMARKS**

• Because the voltage is stated on the PU cover, replace a PU cover of a plug-in option front cover with the removed PU cover from the inverter.

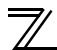

#### *INSTALLATION*

- (3) Install the front cover 1 to the inverter.
- <span id="page-16-0"></span>(4) Securely fit the connector of the plug-in option to the inverter connector along the guides.
- (5) Securely fix the both top and bottom of the plug-in option to the inverter with the accessory mounting screws. (tightening torque 0.45N•m to 0.55N•m) If the screw holes do not line-up, the connector may not have been plugged snugly. Check for loose plugging.
- (6) Remove the PU cover provided on the front cover for plug-in option and install the other PU cover, which was removed in (2).
- (7) Mount the already wired terminal block to the plug-in option. (Refer to *the chapter 3* for wiring.)
- (8) Install the front cover for plug-in option to the inverter.

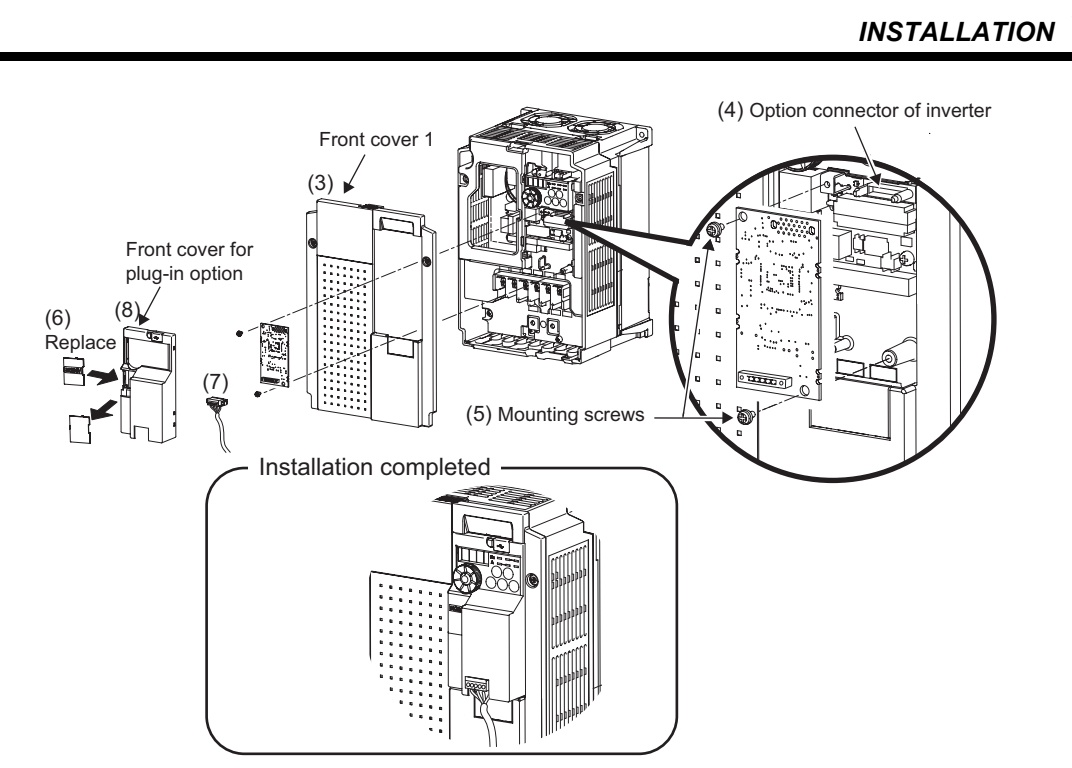

<span id="page-18-1"></span><span id="page-18-0"></span>3WIRING

### <span id="page-18-2"></span>3.1 System Configuration Example

(1) Programmable controller side

Load the "QJ61BT11N", "QJ61BT11", "AJ61QBT11", "A1SJ61QBT11", "AJ61BT11" or "A1SJ61BT11" "Control & Communication Link system master/local module" on the main or extension base unit having the programmable controller CPU used as the master station.

(2) Inverter side

Mount the option (FR-A7NC) on the inverter.

(3) Connect the programmable controller CC-Link unit master station and the terminal block supplied with the FR-A7NC with the CC-Link dedicated cable. After connecting the terminal block to the FR-A7NC, fit the front cover.

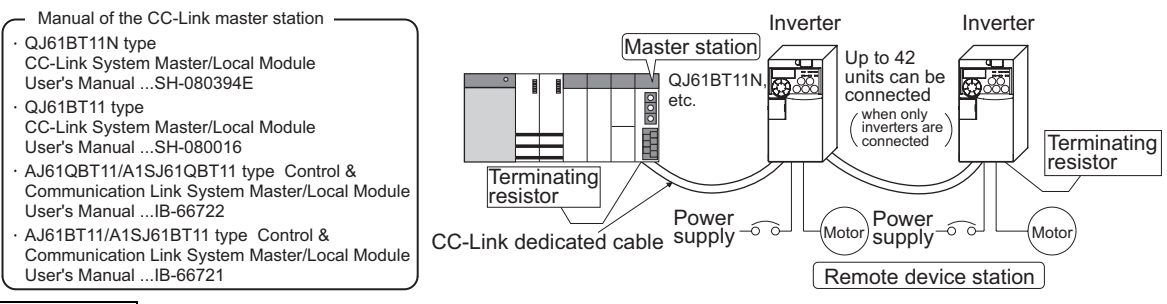

### **REMARKS**

• When the CPU has automatic refresh function (example: QnA series CPU)

Through communication with the corresponding devices using sequence ladder logic, data is automatically transferred to the refresh buffer of the master station at the execution of the END instruction to perform communication with the remote devices.

 When the CPU does not have automatic refresh function (example: AnA series CPU) Data is transferred to the refresh buffer of the master station directly by sequence ladder logic to perform communication with the remote devices.

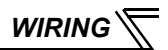

### <span id="page-19-1"></span><span id="page-19-0"></span>3.2 Connection of Several Inverters

Factory Automation can be applied to several inverters which share a link system as CC-Link remote device stations and are controlled and monitored by programmable controller user programs.

For the shield cable of the CC-Link dedicated cable, connect it to "SLD" of each unit and always earth (ground) it via "FG".

Terminals SLD and FG are connected inside the unit.

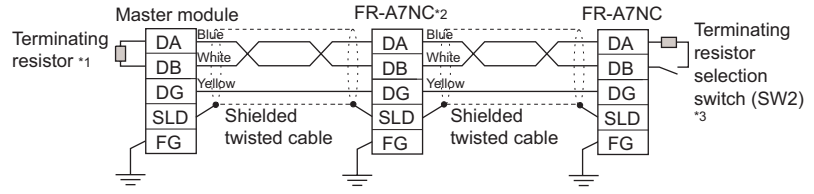

- \*1 Use the terminating resistors supplied with the programmable controller.
- \*2 For the unit in the middle, set 1 and 2 of SW2 to OFF (without terminating resistor).
- \*3 Perform setting of the terminating resistor selection switch (SW2).

*(Refer to page [2](#page-8-1) for the position of the switch.)*

When connecting a terminating resistor separately, do not use a built-in terminating resistor. (SW2 1-OFF, 2-OFF)

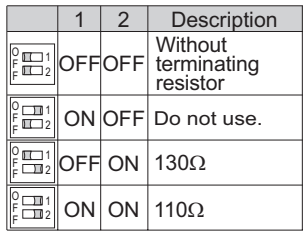

130 $\Omega$  is a resistance value for the CC-Link  $\,$  Ver.1.00 dedicated high performance cable.

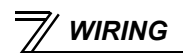

### **REMARKS**

When performing online exchange

The built-in terminating resistor can not be exchanged online since the terminating resistor is on the FR-A7NC board and disconnected when the terminal block is removed from the FR-A7NC connector for communication. When changing the FR-A7NC online, connect a terminating resistor supplied with a programmable controller master module to the FR-A7NC after modifying it and do not use the internal terminating resistor (SW2 1-OFF, 2-OFF).

● Connection with the terminating resistor

Connect the terminating resistor between terminals DA-DB of the FR-A7NC at the end.

Modify the terminating resistors supplied with the programmable controller to use.

When a resistor is not supplied with the master unit. use a resistor with 110Ω 1/2W available on the market.

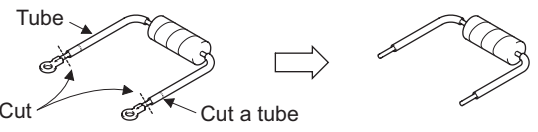

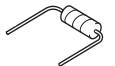

(1) Maximum number of units connected to one master station (CC-Link Ver.1.10) 42 units (when connections are inverter only)

> If any other units are included, the number of stations occupied depends on the unit and therefore the following conditions must be satisfied:

 $\left\{ \left( \mathrm{1}\times\mathrm{a}\right)+\left( \mathrm{2}\times\mathrm{b}\right)+\left( \mathrm{3}\times\mathrm{c}\right)+\left( \mathrm{4}\times\mathrm{d}\right)\right\} \leq64$ 

a: Number of units occupying 1 station c: Number of units occupying 3 stations b: Number of units occupying 2 stations d: Number of units occupying 4 stations

$$
\{(16 \times A) + (54 \times B) + (88 \times C)\} \le 2304
$$

A: Number of remote I/O ≤ 64

B: Number of remote device stations ≤ 42

C: Number of local, standby master and intelligent device stations ≤ 26

*WIRING*

(2) Maximum number of units connected to one master station (CC-Link Ver.2.00) 42 units (when connections are inverter only)

If any other units are included, the number of stations occupied depends on the unit and therefore the following conditions must be satisfied:

- $\bullet \ \ \{(a + a2 + a4 + a8) + (b + b2 + b4 + b8) \times 2 + (c + c2 + c4 + c8) \times 3 + (d + d2 + d4 + d8) \times 4\} \leq 64$
- $\{(\mathsf{a} \times 32 + \mathsf{a} 2 \times \ 32 + \mathsf{a} 4 \times \ 64 + \mathsf{a} 8 \times 128) + (\mathsf{b} \times \ 64 + \mathsf{b} 2 \times \ 96 + \mathsf{b} 4 \times \mathsf{192 + b} 8 \times 384) \}$  +  $(\mathsf{c} \times \mathsf{c} \times \mathsf{c} \times \mathsf{c} \times \mathsf{c} \times \mathsf{c} \times \mathsf{c} \times \mathsf{c} \times \mathsf{c} \times \mathsf{c} \times \mathsf{c} \times \mathsf{c}$  $96$  + c2  $\times$  160 + c4  $\times$  320 + c8  $\times$  640) + (d  $\times$  128 + d2  $\times$  224 + d4  $\times$  448 + d8  $\times$  896)}  $\leq$  8192
- $\{(\mathsf{a} \times \mathsf{4} + \mathsf{a} \mathsf{2} \times \mathsf{8} + \mathsf{a} \mathsf{4} \times \mathsf{16} + \mathsf{a} \mathsf{8} \times \mathsf{3} \mathsf{2}) + (\mathsf{b} \times \mathsf{8} + \mathsf{b} \mathsf{2} \times \mathsf{16} + \mathsf{b} \mathsf{4} \times \mathsf{3} \mathsf{2} + \mathsf{b} \mathsf{8} \times \mathsf{6} \mathsf{4}) + (\mathsf{c} \times \mathsf{1} \mathsf{2} + \mathsf{c} \times \mathsf{1} \mathsf{2$ c2  $\times$  24 + c4  $\times$  48 + c8  $\times$  96) + (d  $\times$  16 + d2  $\times$  32 + d4  $\times$  64 + d8  $\times$  128)}  $\le$  2048

a: Number of single setting devices occupying one station

b: Number of single setting devices occupying two stations

c: Number of single setting devices occupying three stations

d: Number of single setting devices occupying four stations

a2: Number of double setting devices occupying one station

b2: Number of double setting devices occupying two stations

c2: Number of double setting devices occupying three stations

d2: Number of double setting devices occupying four stations

a4: Number of quadruple setting devices occupying one station

b4: Number of quadruple setting devices occupying two stations

c4: Number of quadruple setting devices occupying three stations

d4: Number of quadruple setting devices occupying four stations

a8: Number of octuple setting devices occupying one station

b8: Number of octuple setting devices occupying two stations c8: Number of octuple setting devices occupying three stations

- d8: Number of octuple setting devices occupying four stations
- 16  $\times$  A + 54  $\times$  B + 88  $\times$  C  $\leq$  2304

A: Numbers of remote I/O ≤ 64

B: Number of remote device stations ≤ 42

C: Number of local and intelligent device stations ≤ 26

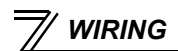

### <span id="page-22-0"></span>3.3 Connection Cable

In the CC-Link system, use CC-Link dedicated cables.

If the cable used is other than the CC-Link dedicated cable, the performance of the CC-Link system is not guaranteed.

For the specifications of the CC-Link dedicated cable, refer to the website of the CC-Link Partner Association.

⋅ Website of the CC-Link Partner Association http://www.cc-link.org/

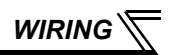

### <span id="page-23-1"></span><span id="page-23-0"></span>3.4 Wiring

(1) Strip off the sheath of the CC-Link dedicated cable and wind wires to use. If the length of the sheath pealed is too long, a short circuit may occur among neighboring wires. If the length is too short, wires might come off.

Use recommended cables. *(Refer to page [16](#page-22-0).)* Recommended tightening torque : 0.22N⋅m to 0.25N⋅<sup>m</sup>

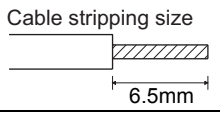

Cable stripping size **Wire the stripped cable after twisting it to prevent it from becoming loose. (Do not solder it.)**  Use a bar type terminal as required.

### **Recommended bar terminal**

For wiring of the CC-link communication signal, two CC-Link dedicated cables need to be twisted to wire to one terminal block.

It is recommended to use the following bar terminal and tool. Recommended products (as of September, 2006):

Phoenix Contact Co.,Ltd.

⋅Bar terminal model: AI-TWIN2 <sup>×</sup> 0,5-8WH

<sup>⋅</sup>Bar terminal crimping tool: CRIMPFOX UD6,

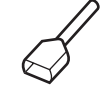

Note the crimping method.

Hold the long side in a longitudinal direction and insert it into the terminal block.

ZA3

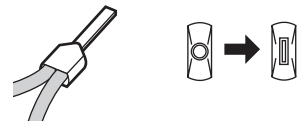

#### **Connection of the shielded cable of the CC-Link dedicated cable**

Twist the shielded cable and wire to the terminal SLD. Use a compression tube and junction terminal block.

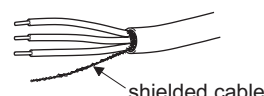

#### **Use of a compression tube**

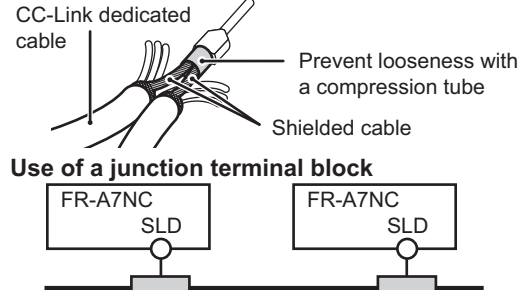

Junction terminal block Junction terminal block

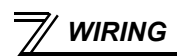

(2) Loosen the terminal screw and insert the cable into the terminal.

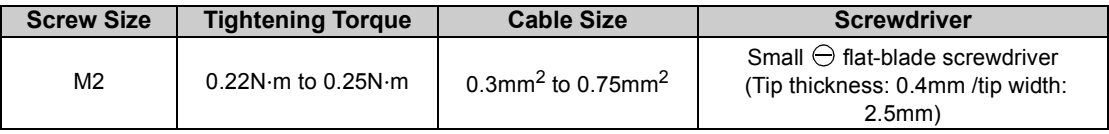

**CAUTION** 

**Undertightening can cause cable disconnection or malfunction. Overtightening can cause a short circuit or malfunction due to damage to the screw or unit.**

(3) Connect the terminal block to the connector for communication of the communication option.

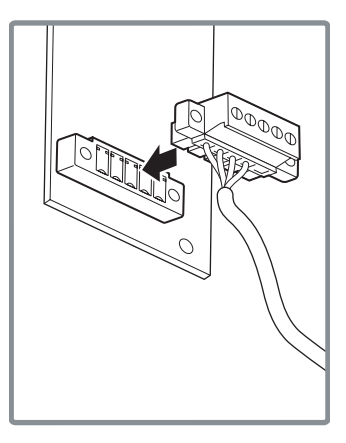

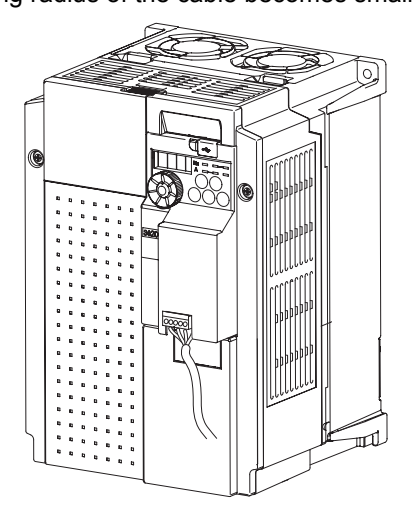

### **REMARKS**

If the terminal block of the FR-A7NC is removed, built-in terminating resistor can not be used. *(Refer to page [13](#page-19-1).)*

# **CAUTION**

**When wiring, take care not to subject the cable to stress.**

**After wiring, wire offcuts must not be left in the inverter. They may cause a fault, failure or malfunction.**

*WIRING*

<span id="page-26-1"></span><span id="page-26-0"></span>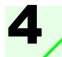

# INVERTER SETTING

### <span id="page-26-2"></span>4.1 Parameter List

The following parameters are used for the plug-in option (FR-A7NC). Set the values according to need.

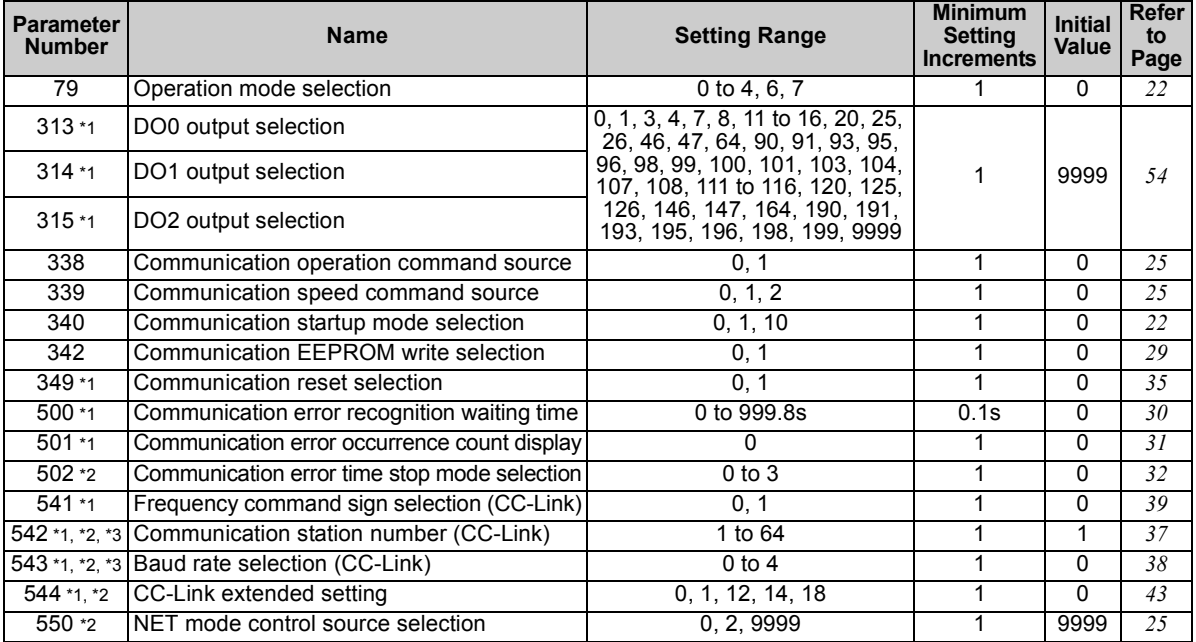

<span id="page-26-3"></span> $*1$  Parameters which can be displayed when the plug-in option (FR-A7NC) is mounted.<br> $*2$  The setting is reflected after inverter reset or at the next power-on.

<span id="page-26-4"></span>\*2 The setting is reflected after inverter reset or at the next power-on.<br>\*3 TI FRR" of the LFD flickers if the setting is changed If the inverter is

<span id="page-26-5"></span>\*3 "L.ERR" of the LED flickers if the setting is changed. If the inverter is reset, the setting is reflected and LED turns off.

### <span id="page-27-0"></span>4.2 Operation Mode Setting

The inverter mounted with a communication option has three operation modes.

- (1) PU operation [PU].............. Controls the inverter from the key of the operation panel on the inverter or parameter unit (FR-PU07/FR-PA07).
- (2) External operation [EXT] ... Controls the inverter by switching on/off external signals connected to the control circuit terminals of the inverter.

(The inverter is factory-set to this mode.)

(3) Network operation [NET] ... Controls the inverter with instructions from the network via the communication option.

> (The operation signal and running frequency can be entered from the control circuit terminals depending on the *Pr. 338 Communication operation command source* and *Pr. 339 Communication speed command source* setting.

*Refer to page [26](#page-32-0)*.)

### <span id="page-27-1"></span>*4.2.1 Operation mode indication*

Operation panel

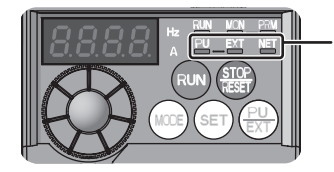

Operation mode indication (The inverter operates according to the LED lit mode.) PU: PU operation mode EXT: External operation mode NET: Network operation mode

<span id="page-28-1"></span>*INVERTER SETTING*

#### <span id="page-28-0"></span>*4.2.2Operation mode switching and communication startup mode (Pr. 79, Pr. 340)*

### **(1) Operation mode switching conditions**

Before switching the operation mode, check that:

1) The inverter is at a stop;

- 2) Both the STF and STR signals are off; and
- 3) The *Pr. 79 Operation mode selection* setting is correct.

(Set using the operation panel of the inverter or parameter unit (FR-PU07/FR-PA07).)

Refer to *the inverter manual* for details of *Pr. 79*.

### <span id="page-28-2"></span>**(2) Operation mode selection at power on and at restoration from instantaneous power failure**

The operation mode at power on and at restoration from instantaneous power failure can be selected. Set a value other than "0" in *Pr. 340* to select the network operation mode.

After started in network operation mode, parameter write from the network is enabled. (Refer to *page [78](#page-84-1)* for a program example for parameter write.)

### **REMARKS**

- Change of the *Pr. 340* setting is made valid when powering on or resetting the inverter.
- *• Pr. 340* can be changed with the operation panel independently of the operation mode.

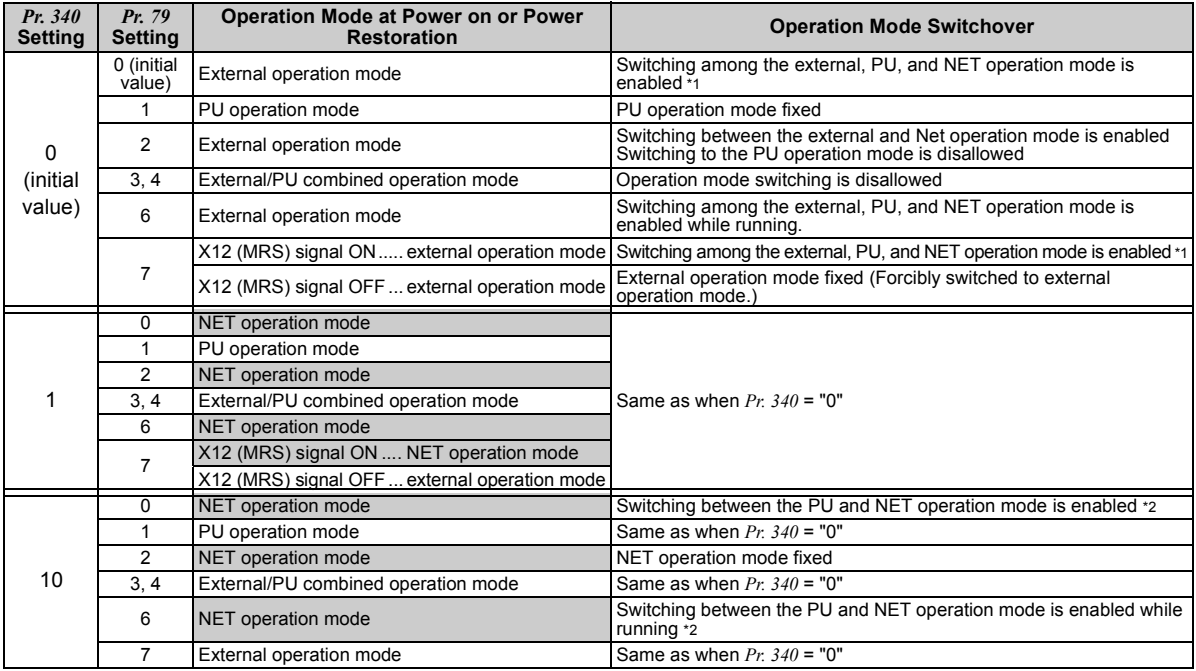

<span id="page-29-1"></span><span id="page-29-0"></span>\*1 Operation mode can not be directly changed between the PU operation mode and network operation mode.

\*2 Operation mode can be changed between the PU operation mode and network operation mode with  $\frac{PU}{EXT}$  of the operation panel and X65 signal.

*INVERTER SETTING*

#### **(3) Operation mode switching method**

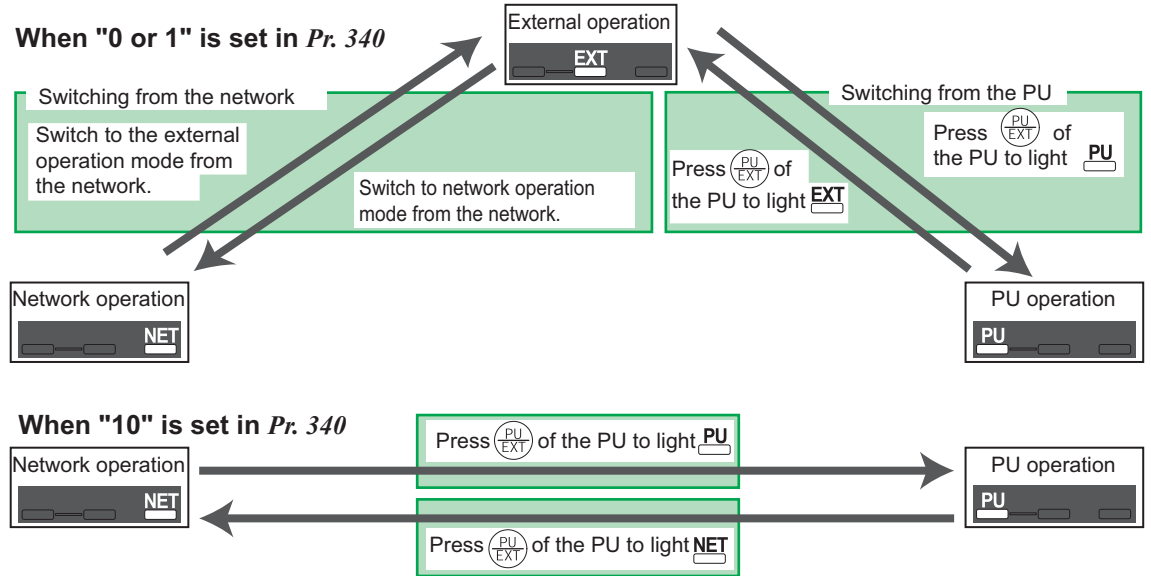

For the switching method from the external terminal, refer to *the inverter manual*. Refer to *page [63](#page-69-1)* for a switching method from the network.

#### **CAUTION**

- **• When starting the inverter in network operation mode at powering on or an inverter reset, set a value other than 0 in** *Pr. 340***.** *(Refer to page [22\)](#page-28-2)*
- **• When setting a value other than 0 in** *Pr. 340***, make sure that the initial settings of the inverter are correct.**

### <span id="page-31-1"></span><span id="page-31-0"></span>4.3 Operation and Speed Command Source (Pr. 338, Pr. 339, Pr. 550)

**(1) Select control source for the network operation mode** *(Pr. 550)*

A control location for the network operation mode can be selected from either the RS-485 communication with the PU connector or communication option.

When using a communication option, set "0 or 9999 (initial value)" in *Pr. 550*.

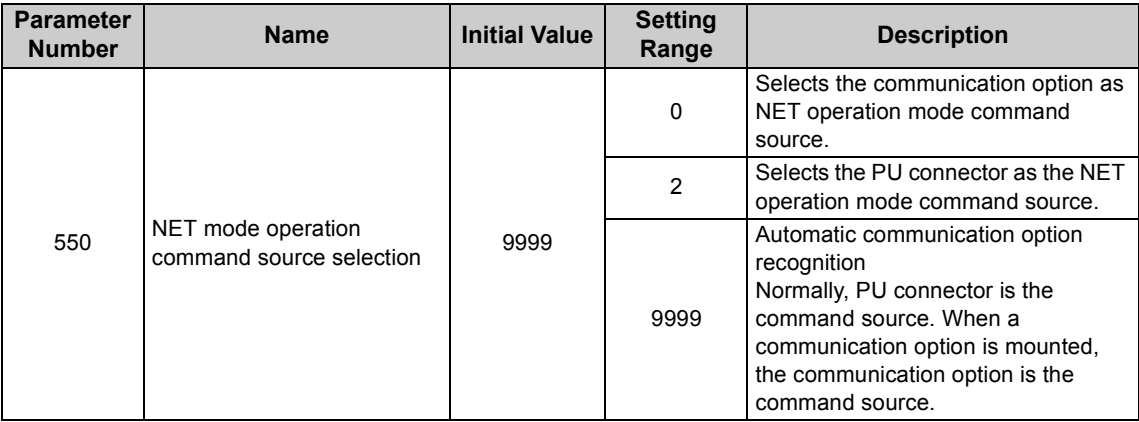

*Refer to the inverter manual for details.*

#### <span id="page-32-0"></span>**(2) Selection of control source for the network operation mode (***Pr. 338***,** *Pr. 339***)**

- $\cdot$  As control sources, there are the operation command source that controls the signals related to the inverter start command and function selection and the speed command source that controls the
- signals related to frequency setting. ⋅ In network operation mode, the commands from the external terminals and communication (PU connector or communication option) are as listed below.

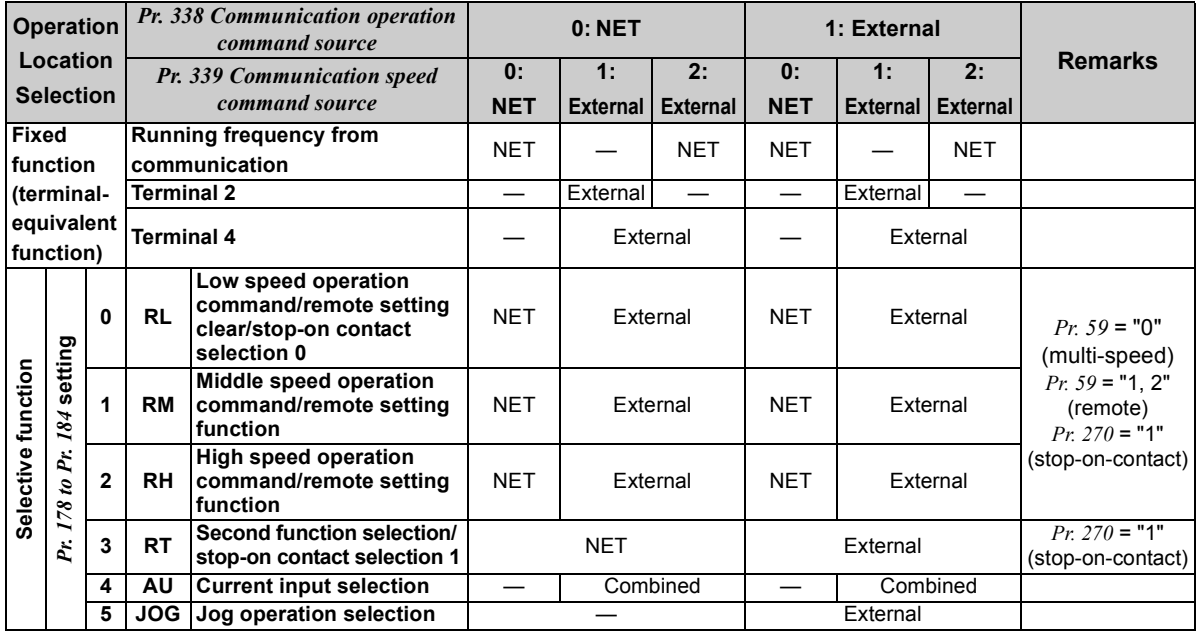

*INVERTER SETTING*

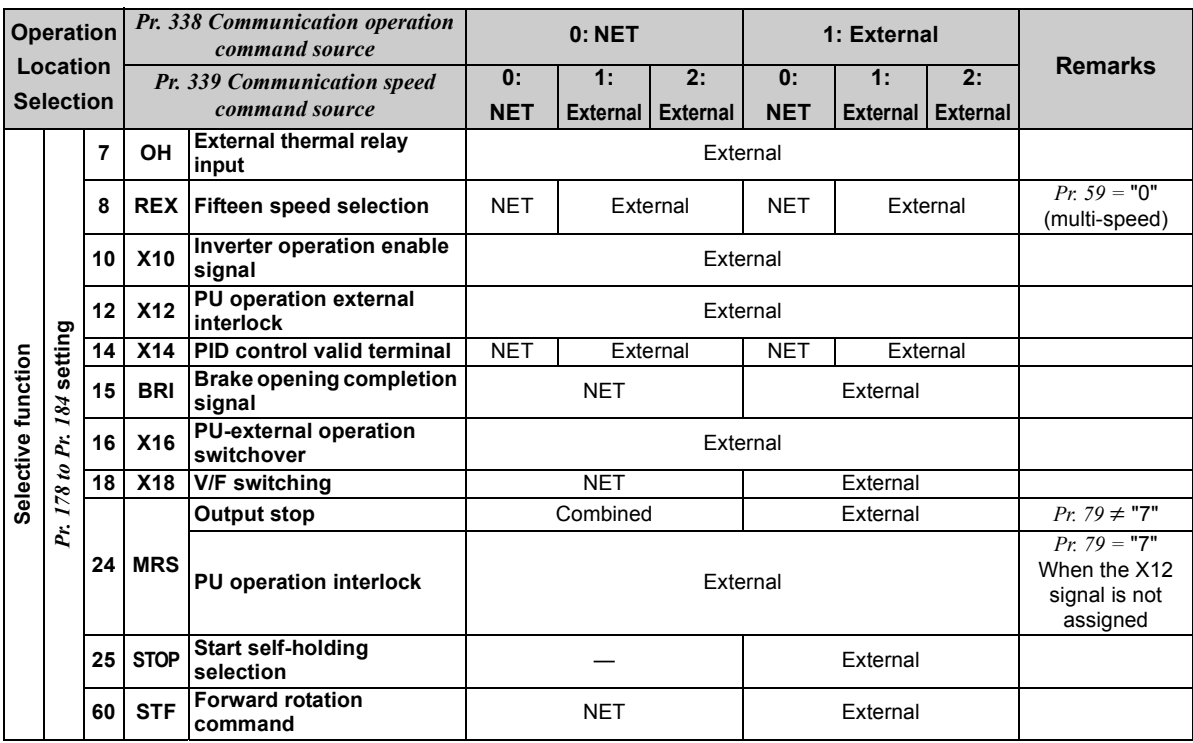

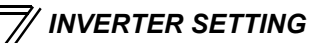

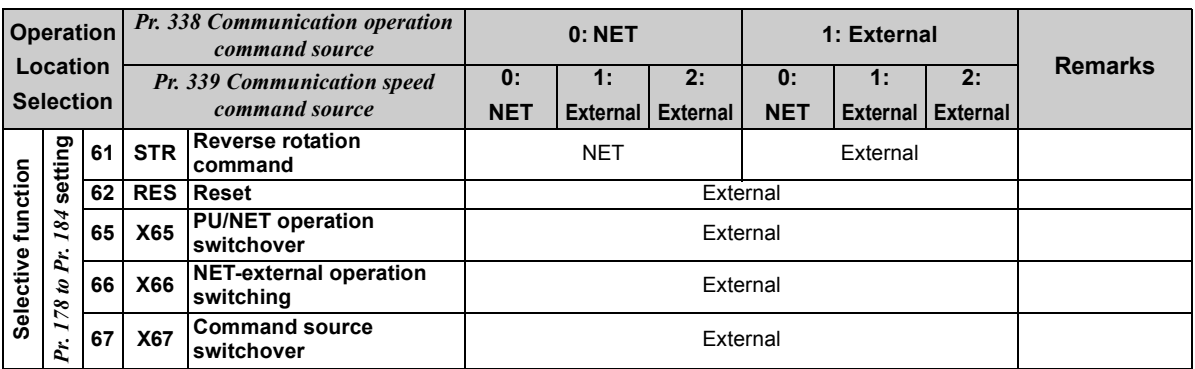

#### **[Explanation of table]**

- External : Command is valid only from control terminal.
- NET : Command only from communication is valid

Combined : Command from both control terminal and communication is valid.

: Command from either of control terminal and communication is invalid.

#### **REMARKS**

- •The command source of communication is as set in *Pr. 550* and *Pr. 551*.
- • The *Pr. 338* and *Pr. 339* settings can be changed while the inverter is running when *Pr. 77* <sup>=</sup>"2". Note that the setting change is reflected after the inverter has stopped. Until the inverter has stopped, communication operation command source and communication speed command source before the setting change are valid.

### <span id="page-35-1"></span><span id="page-35-0"></span>*4.3.1 Communication EEPROM write selection (Pr. 342)*

When parameter write is performed from the communication option, write to RAM is enabled. Set when frequent parameter changes are necessary.

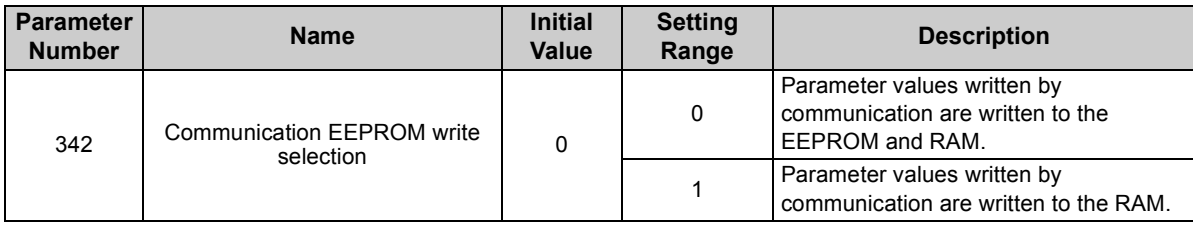

 $\cdot$  When changing the parameter values frequently, set "1" in  $Pr$ . 342 to write them to the RAM. Performing frequent parameter write with "0 (initial value)" (EEPROM write) set will shorten the life of the EEPROM.

#### **REMARKS**

•When "1" (write to RAM only) is set in *Pr. 342*, powering off the inverter will erase the changed parameter values. Therefore, the parameter values available when power is switched on again are the values stored in EEPROM previously.
*INVERTER SETTING*

# 4.4 Operation at Communication Error Occurrence

## *4.4.1 Operation selection at communication error occurrence (Pr. 500 to Pr. 502)*

You can select operations at communication error occurrences by setting *Pr. 500 to Pr. 502* under network operation.

**(1) The set time from when a communication line error occurrence until communication error output** You can set the waiting time from when a communication line error occurs until it is recognized as a communication error.

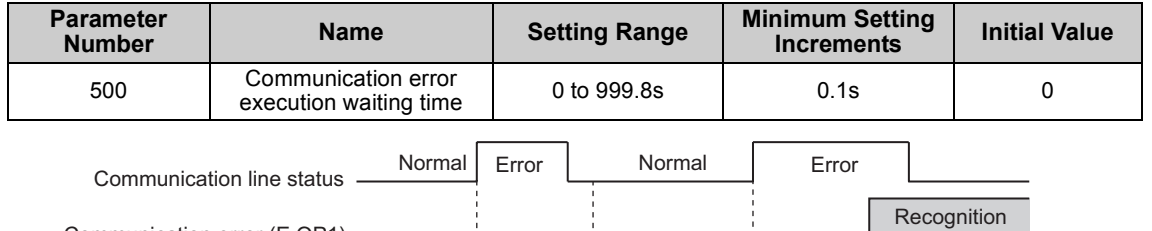

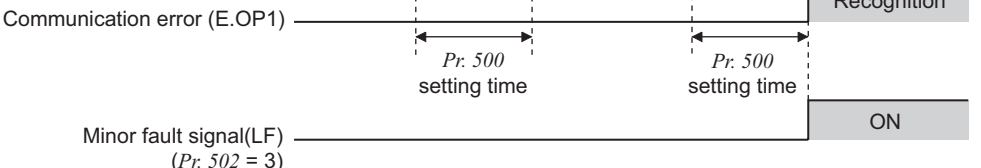

If the communication line error still persists after the time set in *Pr. 500* has elapsed, it is recognized as a communication error.

When the error is restored to normal communication within the set time, it is not regarded as a communication error and operation continues.

#### **(2) Display and erasure of communication error occurrence count**

The cumulative number of communication error occurrences can be indicated. Write "0" to erase this cumulative count.

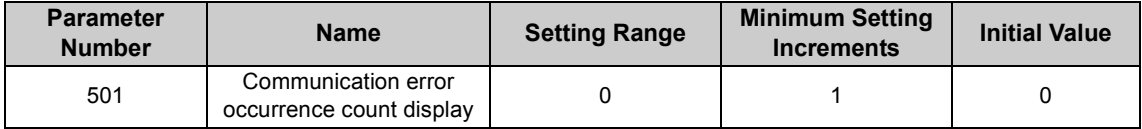

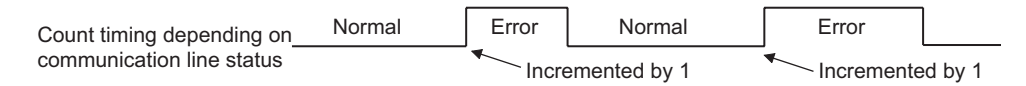

At the point of communication line error occurrence, *Pr. 501 Communication error occurrence count display* is incremented by 1.

 $\equiv$  **CAUTION** 

**• The communication error count occurrence is stored into RAM temporarily. Since this data is stored in EEPROM at one-hour intervals, performing power-on reset or inverter may cause the** *Pr. 501* **data to be the value stored in EEPROM the last time depending on the reset timing.**

#### **(3) Inverter operation selection at communication error occurrence**

You can select the inverter operation if a communication line error or an error of the option unit itself occurs.

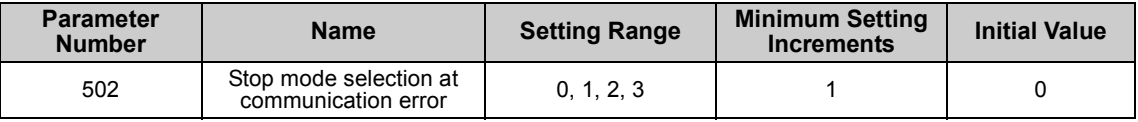

#### **About setting**

#### $\bullet$  **Operation at error occurrence**

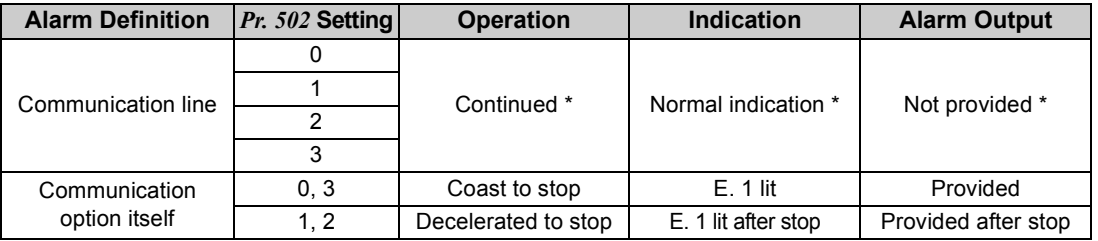

\* When the error returns to normal communication within the time set in *Pr. 500,* it is not regarded as a communication line error (E.OP1).

#### z **Operation at error recognition after elapse of** *Pr. 500* **time**

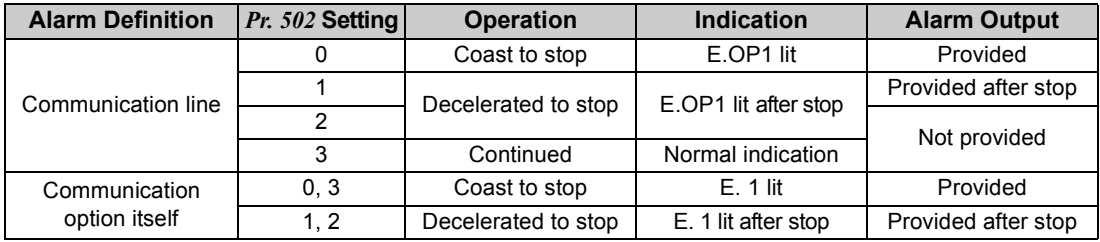

#### z **Operation at error removal**

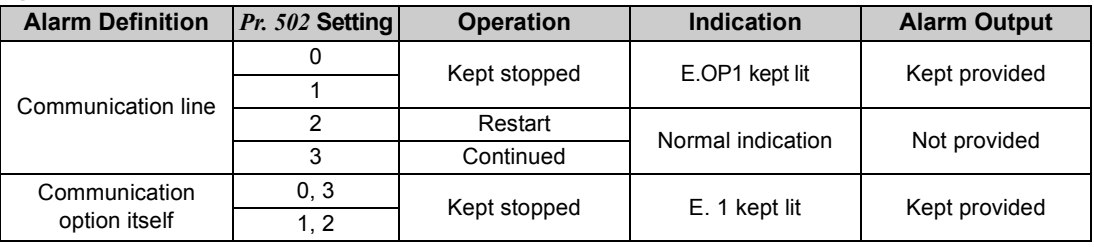

**CAUTION**

- **• A communication line error [E.OP1 (alarm data: HA1)] is an error that occurs on the communication line, and an error of the communication option unit itself [E. 1 (alarm data: HF1)] is a communication circuit error in the option.**
- **• The alarm output indicates alarm output signal (ALM signal) or alarm bit output.**
- **• When the setting was made to provide an alarm output, the error definition is stored into the alarm history. (The error definition is written to the alarm history when an alarm output is provided.) When no alarm output is provided, the error definition overwrites the alarm indication of the alarm history**

**temporarily, but is not stored. After the error is removed, the alarm indication is reset and returns to the ordinary monitor, and the alarm** 

**history returns to the preceding alarm indication.**

- **• When the** *Pr. 502* **setting is "1" or "2", the deceleration time is the ordinary deceleration time setting (e.g.** *Pr. 8, Pr. 44, Pr. 45***).**
- **• The acceleration time at a restart is the ordinary acceleration time setting (e.g.** *Pr. 7, Pr. 44***).**
- **• When the** *Pr. 502* **setting is "2", the operation/speed command at a restart is the one given before the error occurrence.**
- **• When a communication line error occurs at the** *Pr. 502* **setting of "2", removing the error during deceleration causes acceleration to restart at that point. (Acceleration is not restarted if the error is that of the option unit itself.)**

## *4.4.2 Alarm and measures*

(1) The inverter operates as follows at alarm occurrences.

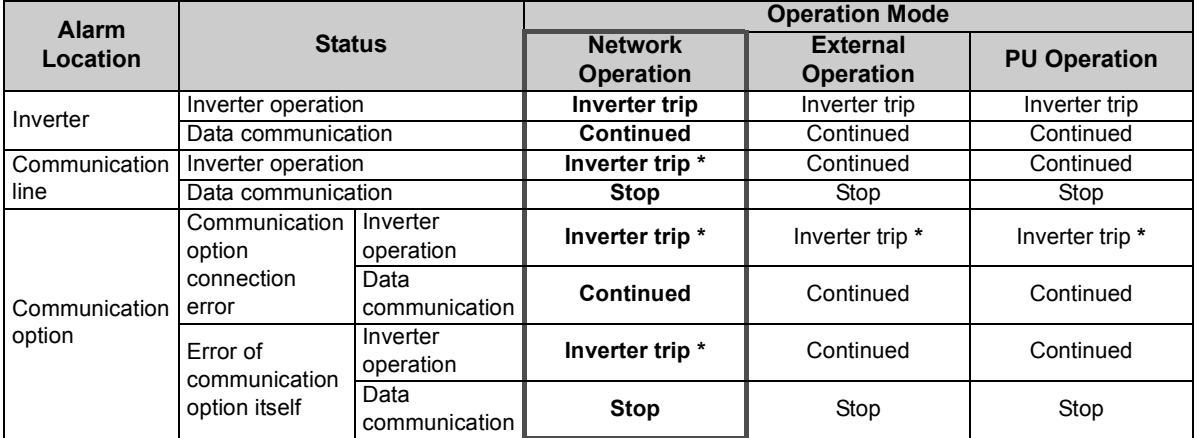

\* Depends on the *Pr. 502* setting.

#### (2) Measures at alarm occurrences

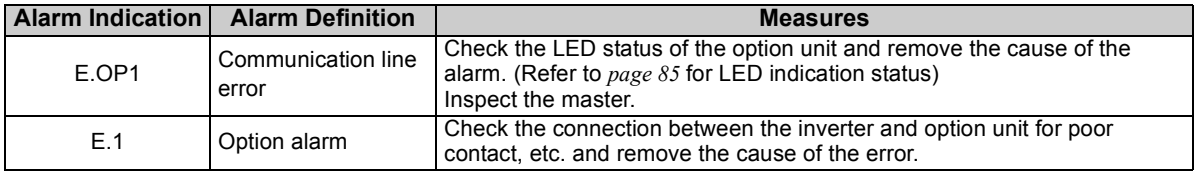

When alarms other than the above are displayed, refer to the inverter manual and remove the cause of the alarm.

## <span id="page-41-0"></span>4.5 Inverter Reset

(Refer to *page [82](#page-88-0)* for an inverter reset program example.)

#### **(1) Operation conditions of inverter reset**

Which resetting method is allowed or not allowed in each operation mode is described below.

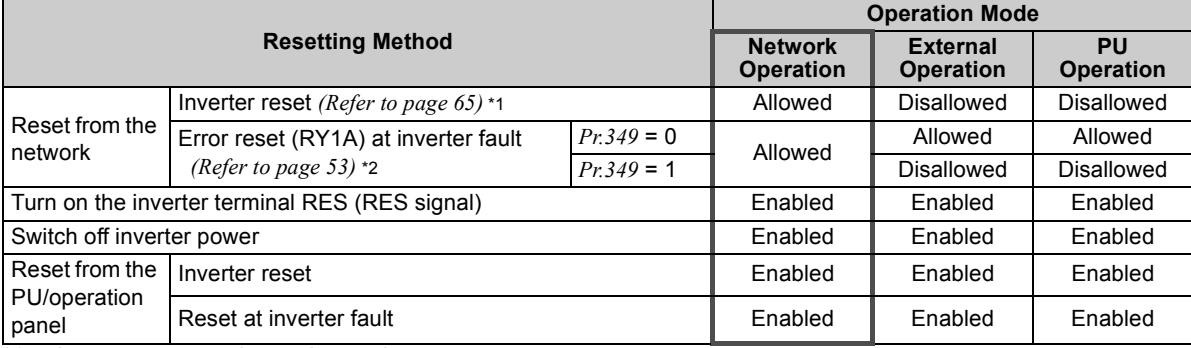

\*1 Inverter reset can be made any time.

Reset can be made only when the protective function of the inverter is activated.

#### $=$  CAUTION  $=$

- **• When a communication line error has occurred, reset cannot be made from the network.**
- **• The inverter is set to the external operation mode if it has been reset in network operation mode in the initial status.**

**To resume the network operation, the inverter must be switched to the network operation mode again. Set a value other than "0" in** *Pr. 340* **to start in network operation mode.** *(Refer to page [22.](#page-28-0))*

**• Communication continues during inverter reset. (The inverter can not be controlled for about 1s after release of a reset command .)**

#### **(2) Error reset operation selection at inverter fault**

When used with the communication option, an error reset command\* from network can be made invalid in the external operation mode or PU operation mode.

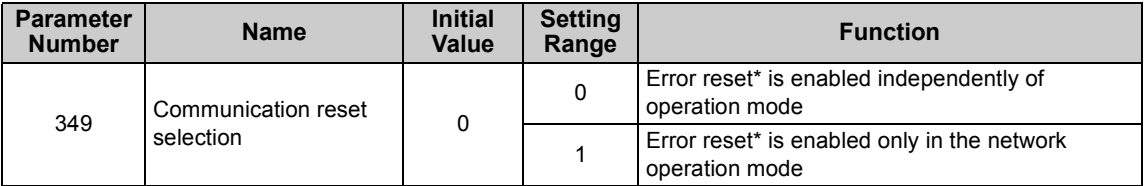

\* RY1A *(Refer to page [53\)](#page-59-0)*

# 4.6 CC-Link Function Setting

# *4.6.1 Station number setting (Pr. 542)*

Use *Pr. 542 Communication station number (CC-Link)* to set inverter station number specification. Set this parameter within the range of 1 to 64.

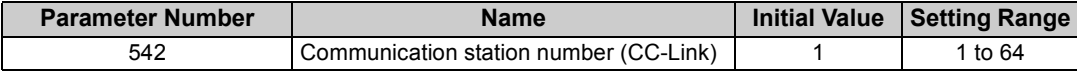

 $=$  CAUTION  $=$ 

**• Note that the same station numbers can not be used more than once. (Doing so disables proper communication.)**

#### **Connection example**

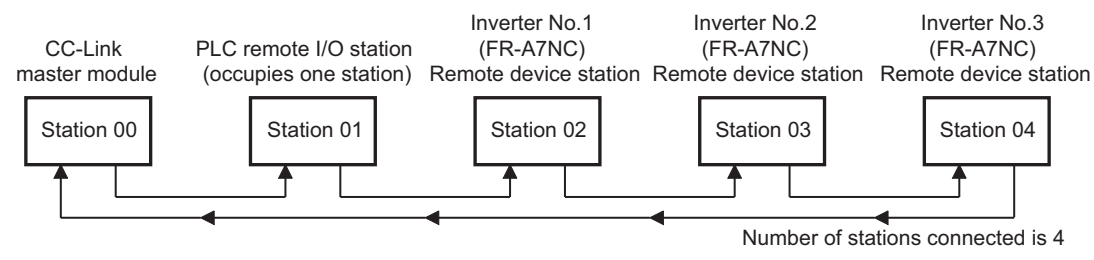

### **REMARKS**

- •Set the station number sequentially in order of connection. (Do not create a dead station as station 1, station 2, and station 4.) Station numbers may be specified independently of the connection sequence. (Connection sequence is not necessarily in order like station 1, station 3, station 4, and station 2.)
- •One inverter occupies one station. (One remote device station)
- • "L.ERR" of the LED flickers if the setting is changed. When power is switched on again or the RES signal is turned on, the setting value is reflected and LED turns off.

# *4.6.2 Baud rate setting (Pr. 543)*

Set the transmission speed. (Refer to the CC-Link master module manual for details of transmission speed.)

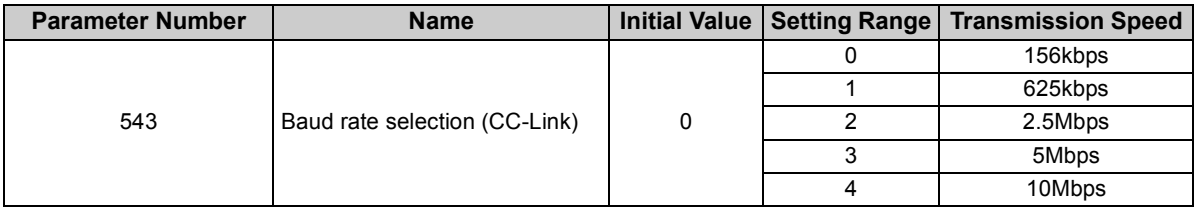

### **REMARKS**

• "L.ERR" of the LED flickers if the setting is changed. When power is switched on again or the RES signal is turned on, the setting value is reflected and LED turns off.

# <span id="page-45-0"></span>*4.6.3 Frequency command with sign*

By frequency command with sign, start command (forward rotation/reverse rotation) can be inversed to operate. Make selection of sign for the frequency command from RWw1.

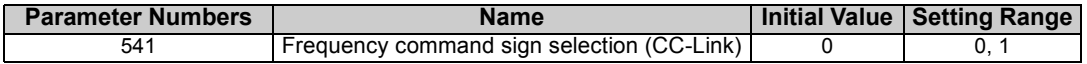

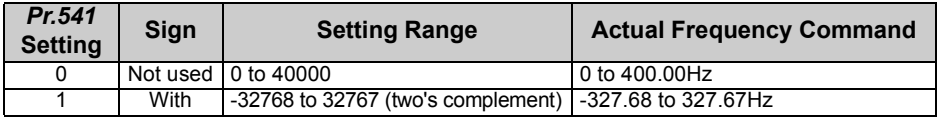

Relationship between the start command and sign

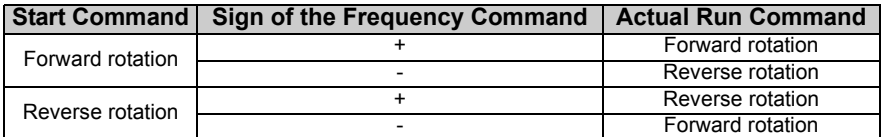

### **REMARKS**

When  $Pr_{541} = 1$  (with sign)

- •When EEPROM write is specified with the RYE, write mode error (error code H01) will occur.
- When concurrent execution of both RYD and RYE is enabled (when a value other than 0 is set in *Pr.544*) and both RYD and RYE are turned on, RYD has precedence.
- When power is turned on (inverter reset), the initial setting status of the sign bit is "positive" and the set frequency is "0Hz". (EEPROM value is not reflected.)

Note that the operation mode when power is turned on (inverter reset) is PU or external combined operation (*Pr.79*

- = 1, 3), the set frequency is EEPROM value.
- When set frequency is written with the instruction code of HED and HEE, the sign of the frequency command is not changed.

# FUNCTION OVERVIEW

# 5.1 Function Block Diagram

Using function blocks, this section explains I/O data transfer to/from an inverter in CC-Link:

• Link refresh is continuously executed between the master station and inverter in the CC-Link system at intervals of 1.1ms to 141ms (per station).

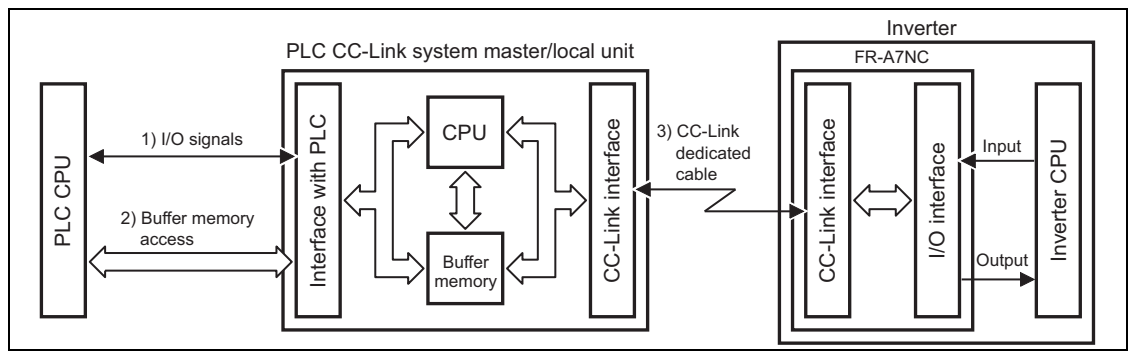

- 1)These are I/O signals assigned to the CC-Link system master/local unit. These signals are used for communication between the programmable controller CPU and CC-Link system master/local unit. Refer to *page [52](#page-58-0)* for details of the signal.
- 2)Allows input data to be read, output data to be written, and a CC-Link faulty station to be read, etc. Buffer memory is accessed by the FROM and TO instructions in the sequence program. (The FROM/TO instruction is not needed when the automatic refresh function is used.) For full information on the buffer memory, refer to the CC-Link system master/local unit manual.
- 3)CC-Link communication start command is given from the sequence program. After the CC-Link communication starts, link refresh is always performed asynchronously (or synchronously) with execution of sequence program.

For details, refer to the CC-Link system master/local unit manual.

5

### 5.2 Output from the Inverter to the Network

Main items which can be output from the inverter to the master and their descriptions are explained below.

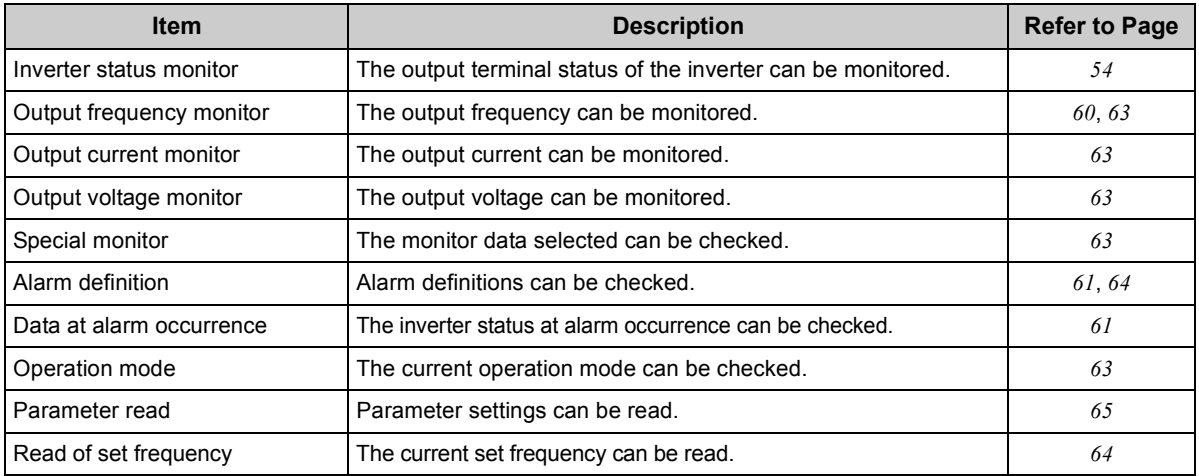

### **REMARKS**

• Refer to the inverter manual for functions controllable from the network in each operation mode.

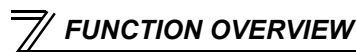

## 5.3 Input to the Inverter from the Network

Main items which can be commanded from the master to the inverter and their descriptions are explained below.

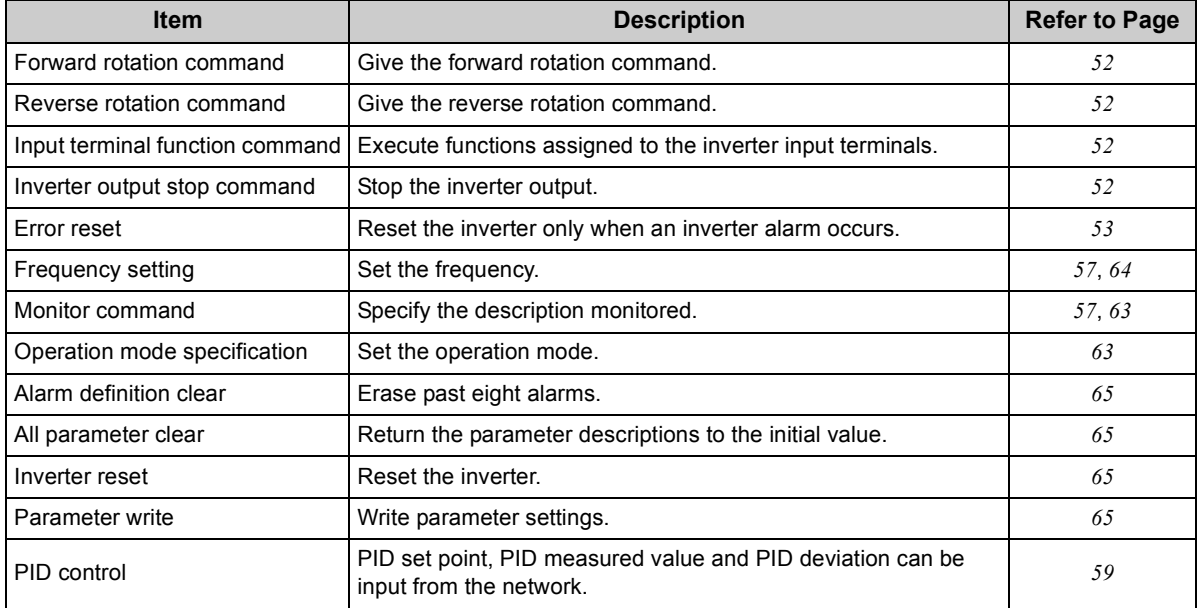

### **REMARKS**

• Refer to the inverter manual for functions controllable from the network in each operation mode.

# 6.1 CC-Link Extended Setting (Pr. 544)

Remote register function can be extended.

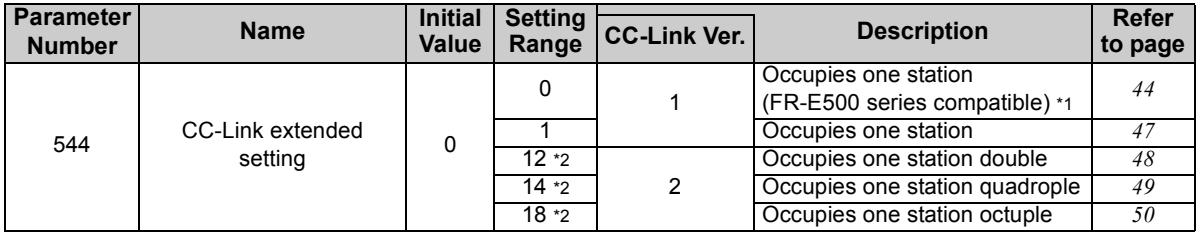

<span id="page-49-0"></span>\*1 The program used for conventional series inverter (FR-E500 series) can be used. When RYD, RYE, and RYF turn on simultaneously, only one of them is executed. The upper 8 bits of RWw2 are not link parameter expansion setting.

<span id="page-49-1"></span>\*2 When using double, quadruple and octuple settings of the CC-Link Ver.2, station data of the master station must be set to double, quadruple and octuple also.

(If the master station is CC-Link Ver.1 compatible station, the above setting can not be made.)

#### **REMARKS**

6

•The setting change is reflected after an inverter reset. (Refer to *page [35](#page-41-0)* for inverter reset.)

### 6.2 I/O Signal List

### <span id="page-50-0"></span>*6.2.1 I/O signal when CC-Link Ver.1 one station (FR-E500 series compatible) is occupied (Pr. 544 = 0)*

### **(1) Remote I/O (32 points)**

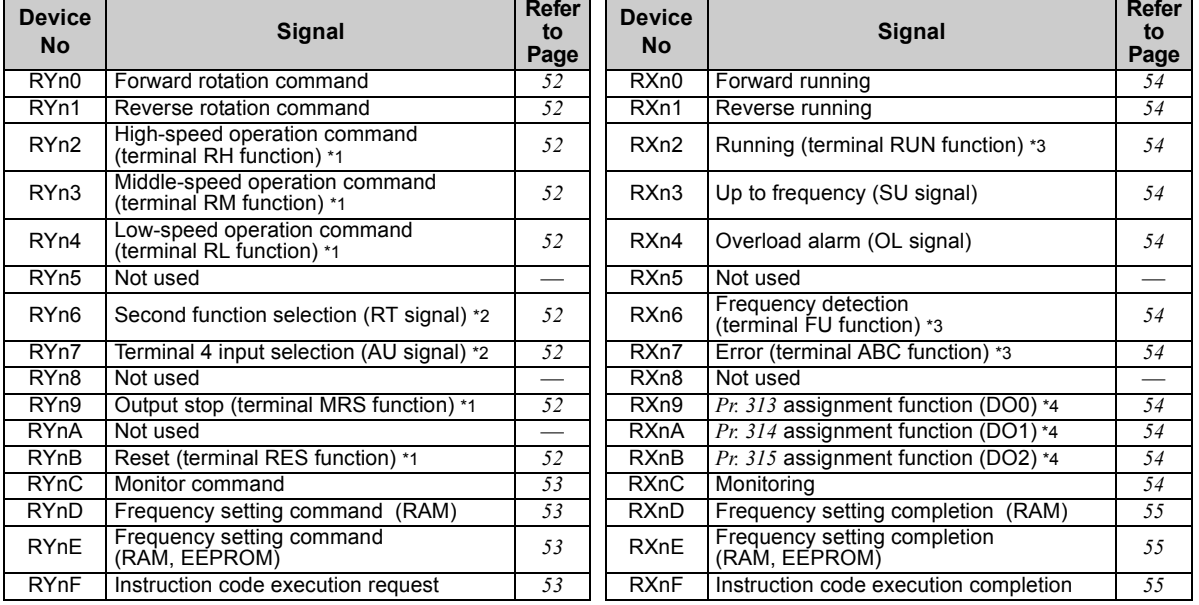

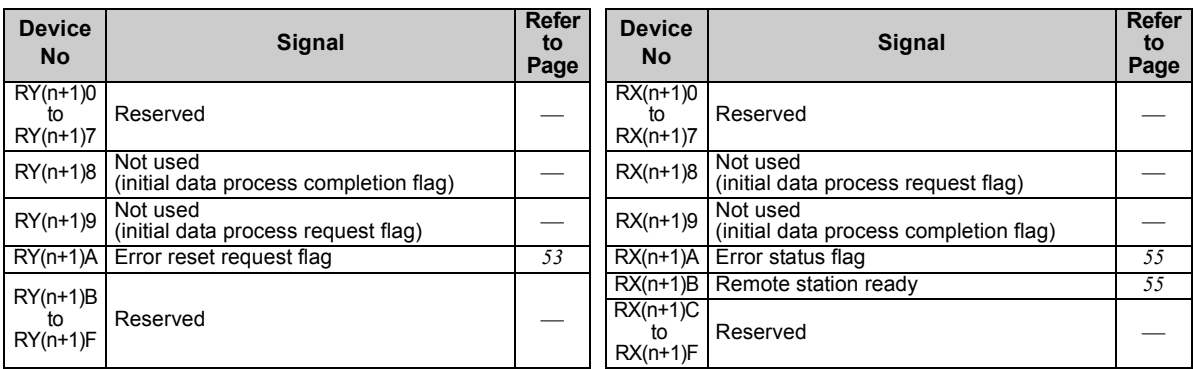

("n" indicates a value determined according to the station number setting.)

<span id="page-51-0"></span>\*1 Signal names are initial values. Using *Pr. 180* to *Pr. 184*, you can change input signal functions. Signals of the RYn0 and RYn1 can not be changed. Even when changed using *Pr. 178* and *Pr. 179*, the settings are invalid.

Refer to the inverter manual for details of *Pr. 178* to *Pr. 184*.

- <span id="page-51-3"></span>\*2 Signals of the RY6 and RY7 can not be changed.<br>\*3 Signal names are initial values Using  $Pr$  190 to P
- <span id="page-51-1"></span>\*3 Signal names are initial values. Using *Pr. 190* to *Pr. 192*, you can change output signal functions. Refer to page *[56](#page-62-0)* for signals which can be assigned.
- <span id="page-51-2"></span>\*4 Output signal can be assigned using *Pr. 313* to *Pr. 315*. Refer to page *[56](#page-62-0)* for signals which can be assigned.

#### **(2) Remote resister**

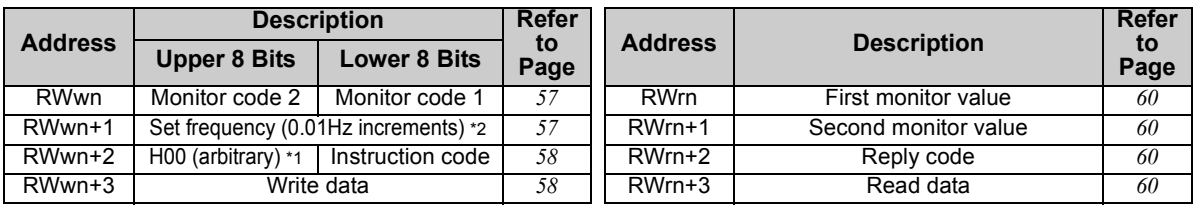

("n" indicates a value determined according to the station number setting.)

<span id="page-52-1"></span>\*1 The above 8 bit is always H00 even if a value other than H00 is set.<br>\*2 When  $Pr: 37$  is not equal to "0", this will be speed display (1 increme

<span id="page-52-0"></span>When  $Pr. 37$  is not equal to "0", this will be speed display (1 increments).

# <span id="page-53-0"></span>**6.2.2 I/O signal when CC-Link Ver.1 one station is occupied (Pr. 544 = "1")**

### **(1) Remote I/O (32 points)**

Same as when *Pr. 544* = "0" *( Refer to page [44\)](#page-50-0)*

#### **(2) Remote resister**

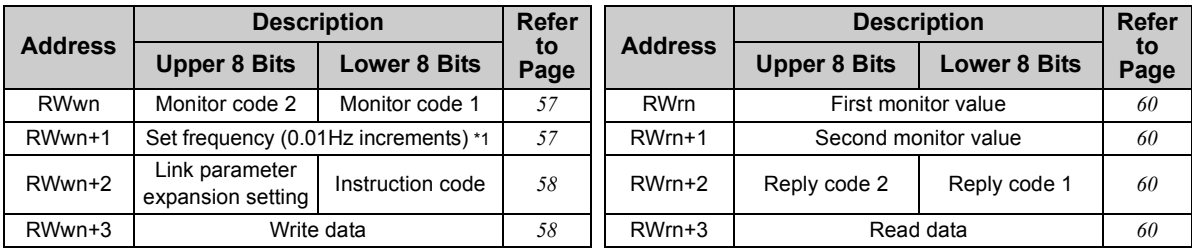

("n" indicates a value determined according to the station number setting.)

<span id="page-53-1"></span>\*1 When *Pr. 37* is not equal to "0", this will be machine speed display (1 increments).

# <span id="page-54-0"></span>*6.2.3 I/O signal when CC-Link Ver.2 double setting is selected (Pr. 544 =* **"12"***)*

### **(1) Remote I/O (32 points)**

Same as when *Pr. 544* = "0" *( Refer to page [44\)](#page-50-0)*

#### **(2) Remote resister**

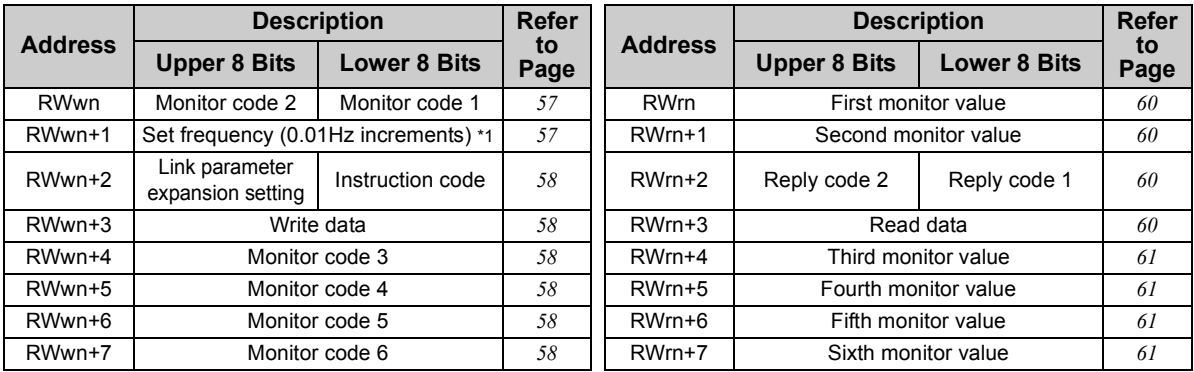

("n" indicates a value determined according to the station number setting.)

<span id="page-54-1"></span>\*1 When *Pr. 37* is not equal to "0", this will be machine speed display (1 increments).

# <span id="page-55-0"></span>*6.2.4 I/O signal when CC-Link Ver.2 quadruple setting is selected (Pr. 544 =* **"14"***)*

### **(1) Remote I/O (32 points)**

Same as when *Pr. 544* = "0" *( Refer to page [44\)](#page-50-0)*

#### **(2) Remote resister**

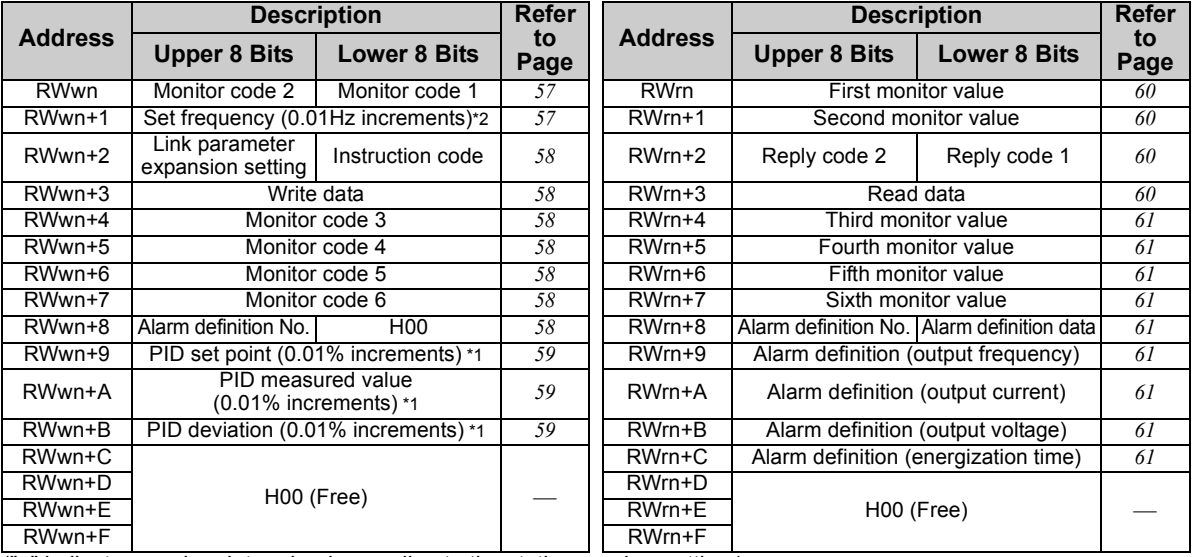

("n" indicates a value determined according to the station number setting.)

<span id="page-55-2"></span>\*1 When  $Pr. 128 = 50, 51, 60, 61$ , they are valid.<br>\*2 When  $Pr. 37$  is not equal to "0", this will be mac

<span id="page-55-1"></span>When  $Pr. 37$  is not equal to "0", this will be machine speed display (1 increments).

# <span id="page-56-0"></span>*6.2.5 I/O signal when CC-Link Ver.2 octuple setting is selected (Pr. 544 =* **"18"***)*

### **(1) Remote I/O (32 points)**

Same as when *Pr. 544* = "0" *( Refer to page [44\)](#page-50-0)*

### **(2) Remote resister**

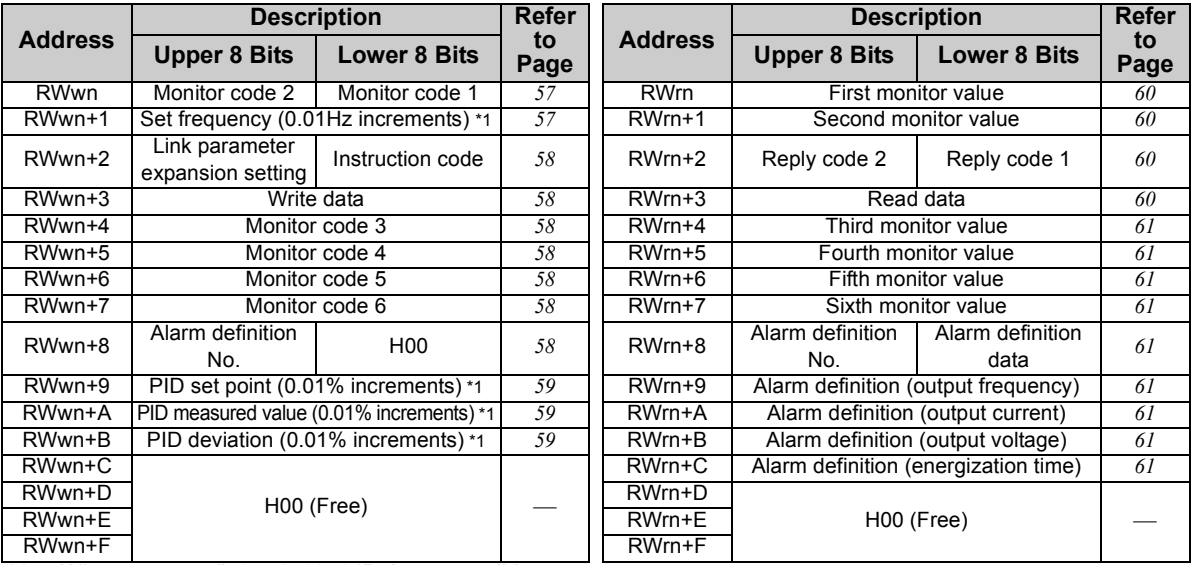

<span id="page-56-1"></span>\*1 When *Pr. 128* = "50, 51, 60, 61", they are valid.

\*2 When *Pr. 37* is not equal to "0", this will be machine speed display (1 increments).

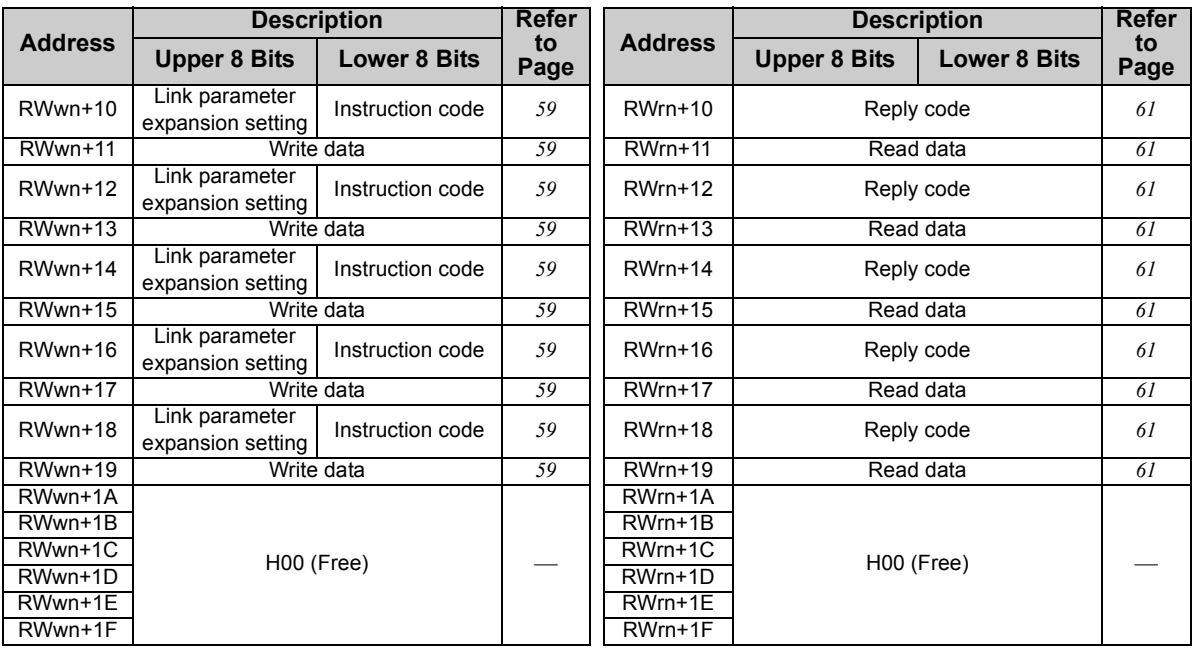

("n" indicates a value determined according to the station number setting.)

The following device No. are those for station 1.

For stations 2 and later, the device No. are different. (Refer to the master unit manual for correspondence between the device No. and station number)

# 7.1 Details of Remote Input and Output Signals

# *7.1.1 Output signals (master unit to inverter (FR-A7NC))*

The output signals from the master unit are indicated. (Input signals to inverter)

<span id="page-58-8"></span><span id="page-58-7"></span><span id="page-58-6"></span><span id="page-58-5"></span><span id="page-58-3"></span><span id="page-58-2"></span><span id="page-58-1"></span>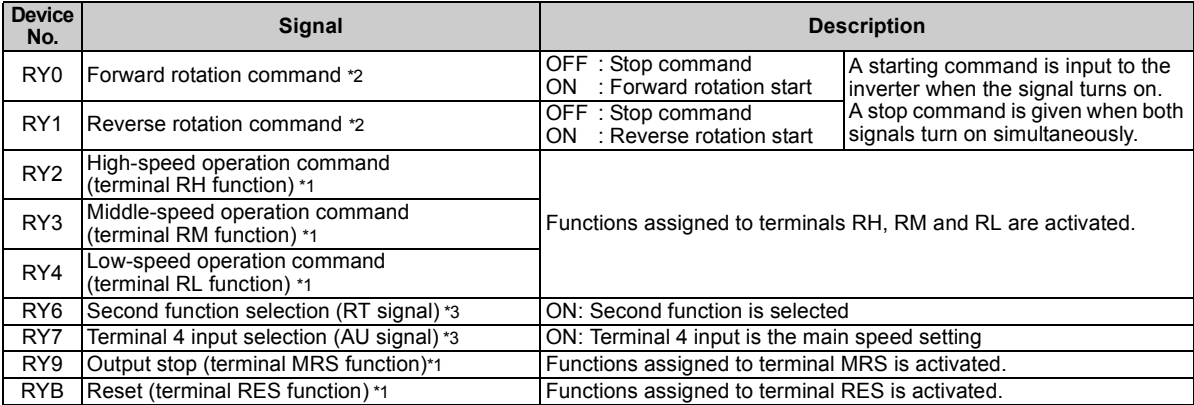

<span id="page-58-14"></span><span id="page-58-13"></span><span id="page-58-12"></span><span id="page-58-11"></span><span id="page-58-10"></span><span id="page-58-9"></span><span id="page-58-4"></span>\*1 Signal names are initial values. Using *Pr. 180* to *Pr. 184*, you can change input signal functions. Note that some of signals do not accept a command from the network according to the *Pr. 338* and *Pr. 339* settings. For example, reset (terminal RES function) of RYB can not be controlled by the network. *(Refer to page [25](#page-31-0).)* Refer to *the inverter manual* for details of *Pr. 180* to *Pr.184*.

<span id="page-58-16"></span>\*2 Signals of the RY0 and RY1 can not be changed. Even when changed using *Pr. 178* and *Pr. 179* the settings are invalid. Refer to *the inverter manual* for details of *Pr. 178* and *Pr.179*.

<span id="page-58-15"></span>\*3 Signals of the RY6 and RY7 can not be changed.

<span id="page-58-0"></span>7

<span id="page-59-3"></span><span id="page-59-2"></span><span id="page-59-1"></span>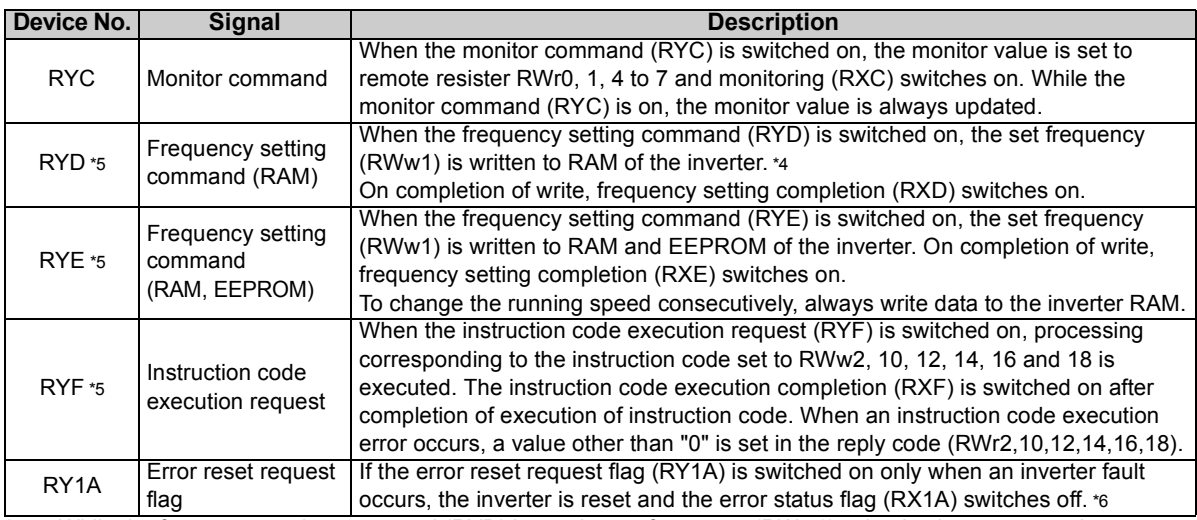

<span id="page-59-6"></span><span id="page-59-4"></span><span id="page-59-0"></span>\*4 While the frequency setting command (RYD) is on, the set frequency (RWw1) value is always returned.

<span id="page-59-5"></span>\*5 When *Pr. 544* <sup>=</sup>"0", only one of these is executed if these commands are switched on simultaneously.

<span id="page-59-7"></span>\*6 Refer to *page [35](#page-41-0)* for operation conditions of inverter reset.

# <span id="page-60-0"></span>*7.1.2 Input signals (inverter (FR-A7NC) to master unit)*

The input signals to the master unit are indicated. (Output signals from inverter)

<span id="page-60-6"></span><span id="page-60-5"></span><span id="page-60-4"></span><span id="page-60-3"></span><span id="page-60-2"></span><span id="page-60-1"></span>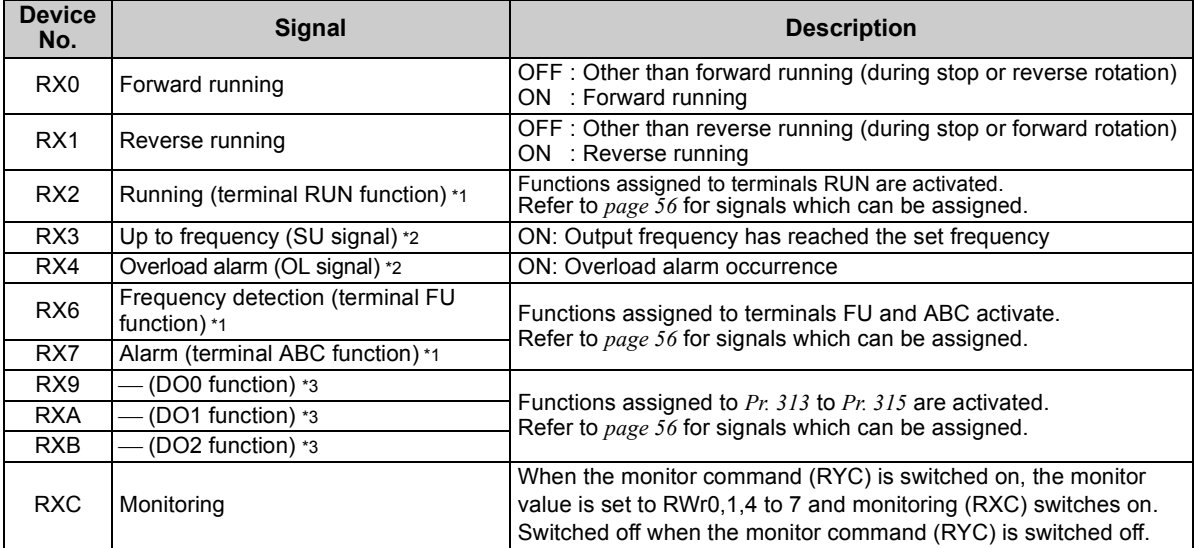

<span id="page-60-12"></span><span id="page-60-11"></span><span id="page-60-10"></span><span id="page-60-9"></span><span id="page-60-8"></span><span id="page-60-7"></span>\*1 Signal names are initial values. Using *Pr. 190* to *Pr .192*, you can change output signal functions. Refer to *the inverter manual* for details of *Pr. 190* to *Pr.192*.

<span id="page-60-13"></span>\*2 Signals of the RX3 and RX4 can not be changed.<br>\*3 Signals are not assigned in the initial setting

<span id="page-60-14"></span>Signals are not assigned in the initial setting. Refer to *Pr. 190* to *Pr. 192* of *the inverter manual* for details of signals.

<span id="page-61-4"></span><span id="page-61-3"></span><span id="page-61-2"></span><span id="page-61-1"></span><span id="page-61-0"></span>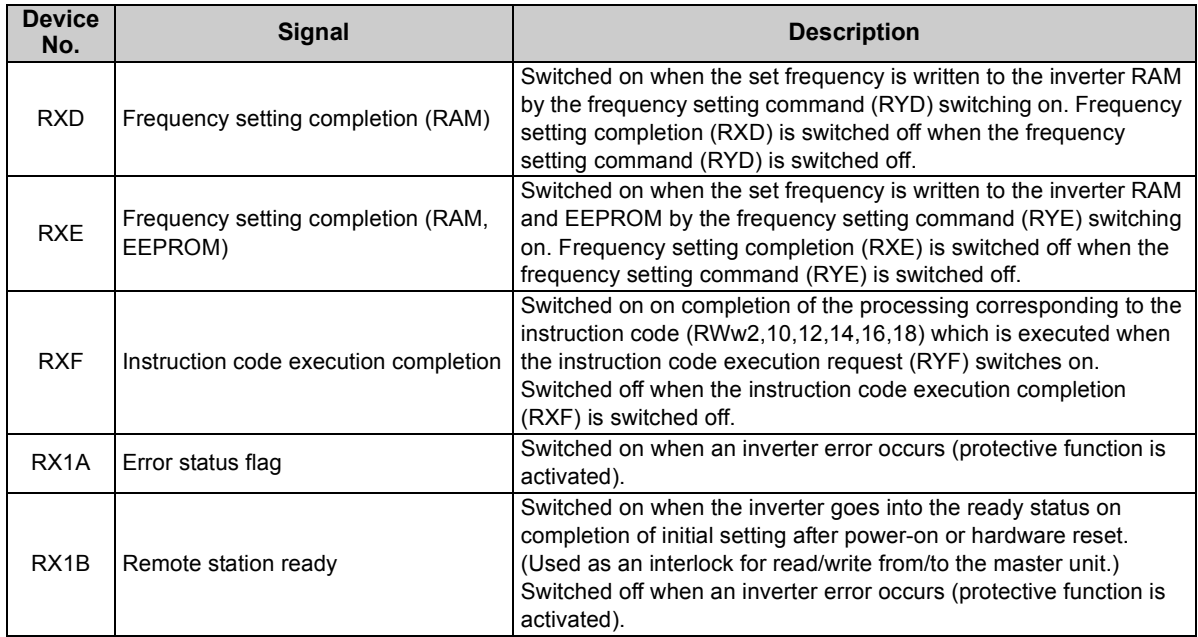

<span id="page-62-1"></span><span id="page-62-0"></span><Output Signal List>

The following signals can be assigned to RX2, RX6 and RX7 and RX9 to RXB using *Pr.190 to Pr.192* and *Pr.313 to Pr.315* respectively.

For details of signal definitions, refer to *Pr. 190 to Pr. 192 Output terminal function selection of the inverter manual*.

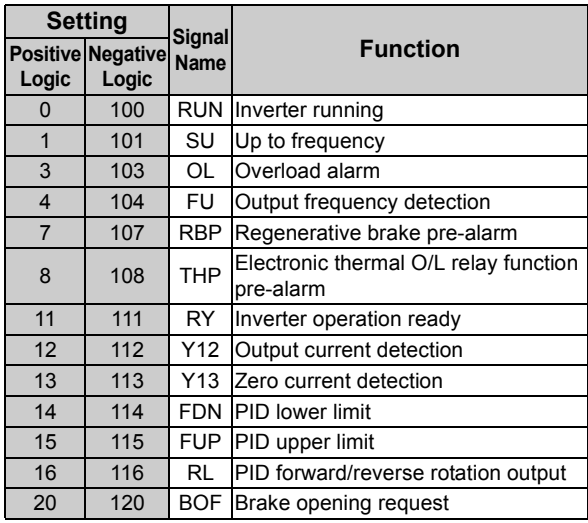

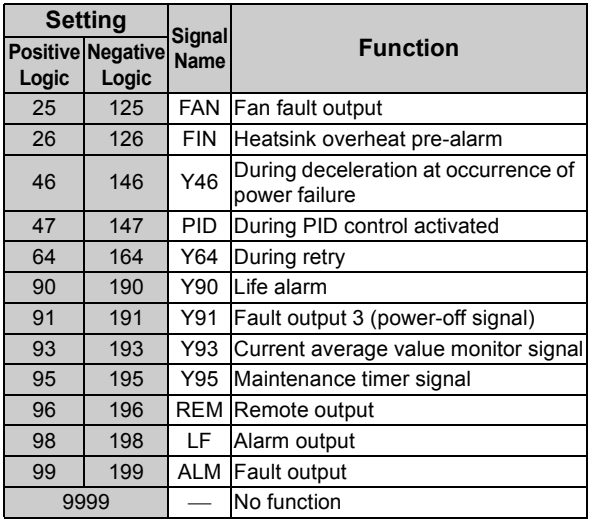

#### **REMARKS**

When an option error ( $\mathcal{E} = \mathcal{E}$ ) occurs, all outputs are tuned off.

•

### <span id="page-63-0"></span>7.2 Details of Remote Resister

# <span id="page-63-5"></span>*7.2.1 Remote resister (master unit to inverter (FR-A7NC))*

#### z**Remote resister definition**

<span id="page-63-1"></span>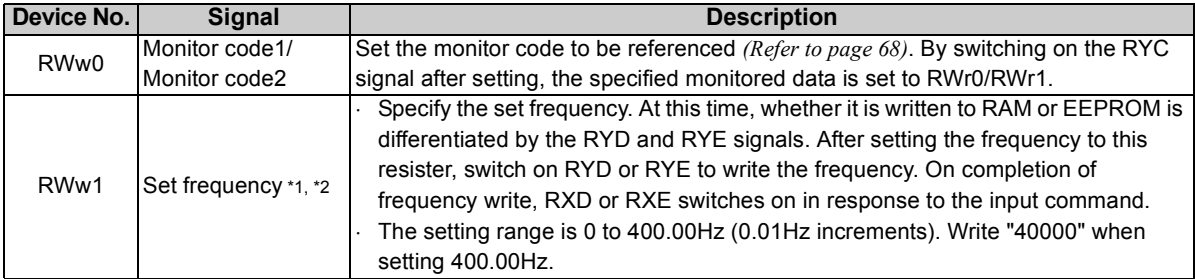

<span id="page-63-3"></span><span id="page-63-2"></span>\*1 When *Pr.* 37 is not equal to "0", this will be machine speed display (1 increments).<br>\*2 When *Pr.* 54*1 Frequency command sign selection (CC-Link)* = "1", the setting value has

<span id="page-63-4"></span>\*2 When *Pr.541 Frequency command sign selection (CC-Link)* <sup>=</sup>"1", the setting value has either + or -. When the setting value is negative, the command is inversed from starting command. Setting range: -327.68Hz to 327.67Hz (-327.68 to 327.67) 0.01Hz increments. For details refer to *page [39](#page-45-0)*.

<span id="page-64-7"></span><span id="page-64-6"></span><span id="page-64-5"></span><span id="page-64-4"></span><span id="page-64-3"></span><span id="page-64-2"></span><span id="page-64-1"></span><span id="page-64-0"></span>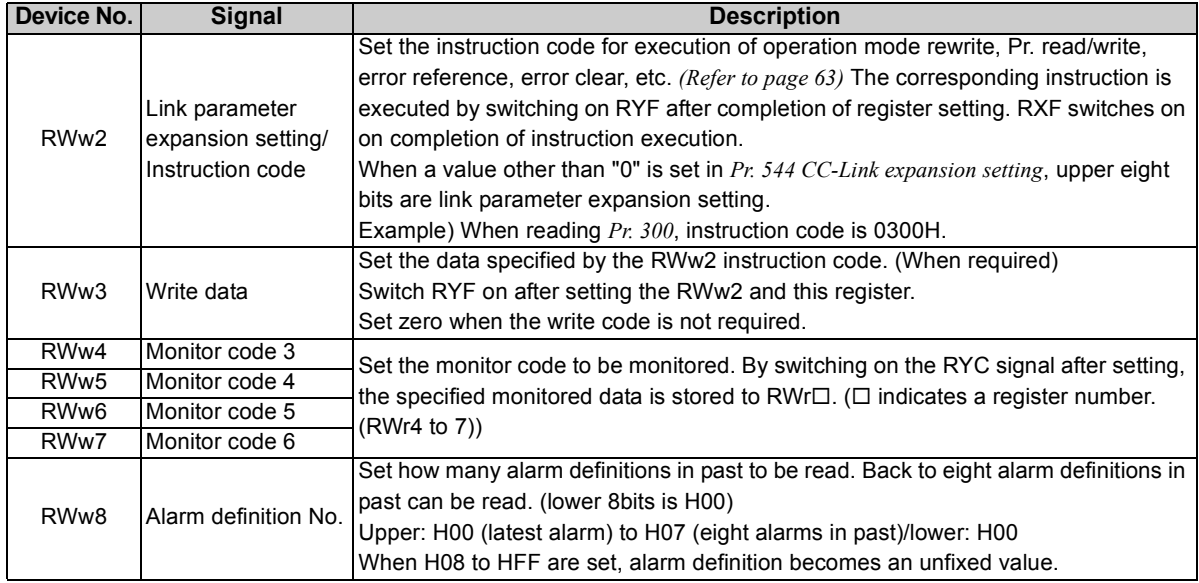

<span id="page-65-3"></span><span id="page-65-2"></span><span id="page-65-1"></span><span id="page-65-0"></span>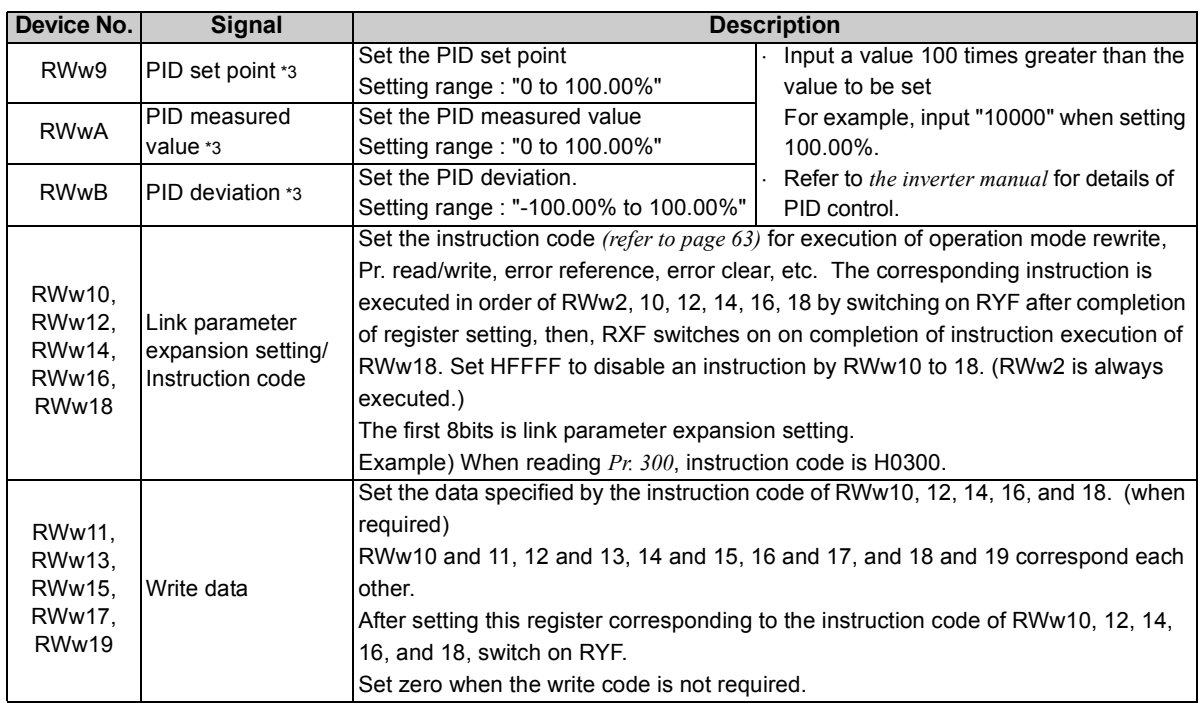

<span id="page-65-4"></span>\*3When *Pr. 128* <sup>=</sup>"50, 51, 60, 61", they are valid. If the data outside the range is set, the previous setting is retained. Refer to *the inverter manual* for details of *Pr.128*.

# <span id="page-66-4"></span>*7.2.2 Remote resister (inverter (FR-A7NC) to master unit)*

### **(1) Remote resister definition**

<span id="page-66-3"></span><span id="page-66-2"></span><span id="page-66-1"></span><span id="page-66-0"></span>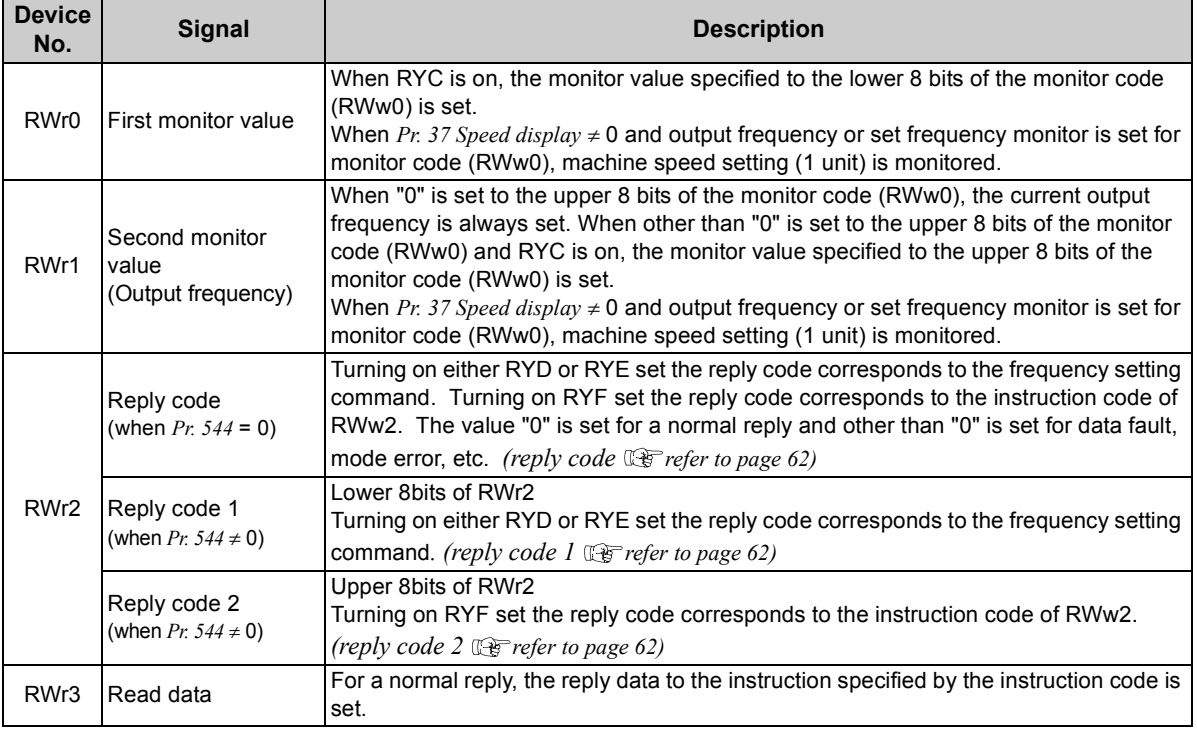

<span id="page-67-9"></span><span id="page-67-8"></span><span id="page-67-7"></span><span id="page-67-6"></span><span id="page-67-5"></span><span id="page-67-4"></span><span id="page-67-3"></span><span id="page-67-2"></span><span id="page-67-1"></span><span id="page-67-0"></span>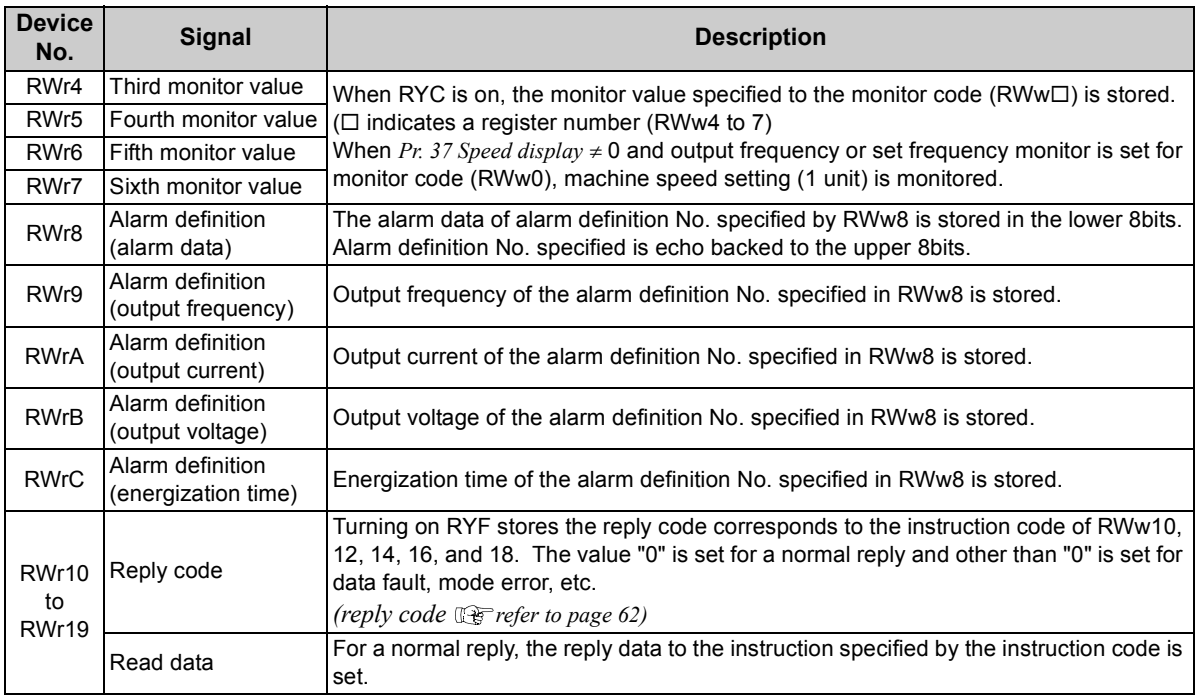

### <span id="page-68-0"></span>**(2) Reply code definition**

The reply to the instruction execution is set to RWr2, 10, 12, 14, 16, 18. When executing the frequency setting (RYD, RYE) or instruction code execution (RYF), check the reply code (RWr2) in the remote register after execution.

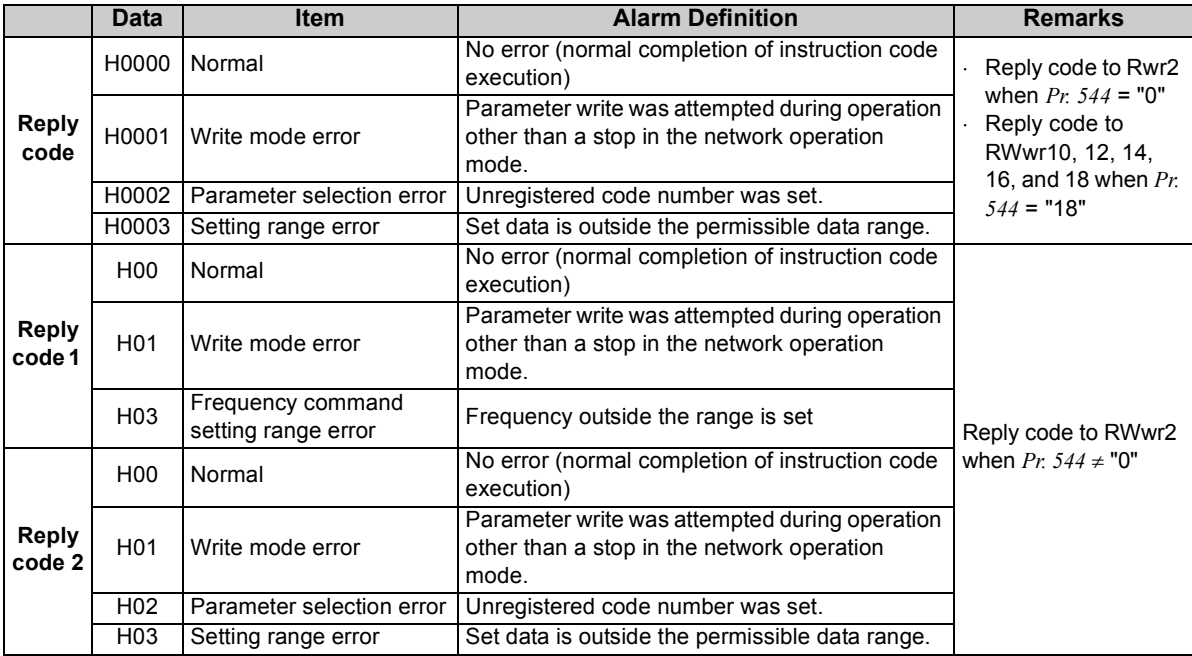

# <span id="page-69-6"></span><span id="page-69-2"></span>*7.2.3 Instruction codes*

#### **(1) Instruction code definition**

Set the instruction code using a remote resister (RWw) *(Refer to page [57.](#page-63-5))* The definition read by the instruction code is stored in the remote resister (RWr). *(Refer to page [60](#page-66-4).)*

<span id="page-69-5"></span><span id="page-69-0"></span>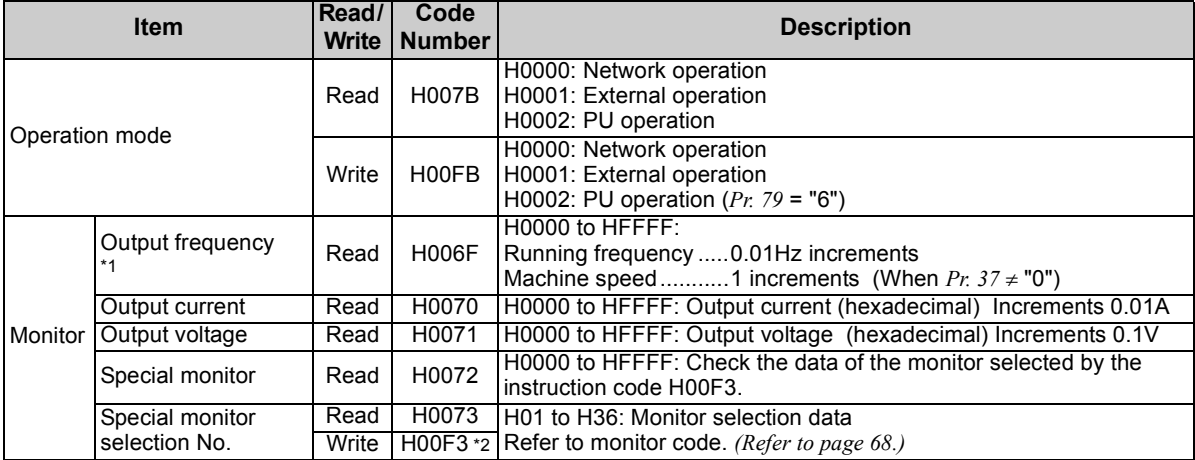

<span id="page-69-7"></span><span id="page-69-4"></span><span id="page-69-3"></span><span id="page-69-1"></span>\*1 When "100" is set in *Pr. 52 DU/PU main display data selection*, frequency setting is monitored during a stop and output frequency is monitored during running.

\*2 Write data is hexadecimal and only lower two digits are valid. (Upper 2 digits are ignored.)

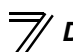

<span id="page-70-1"></span><span id="page-70-0"></span>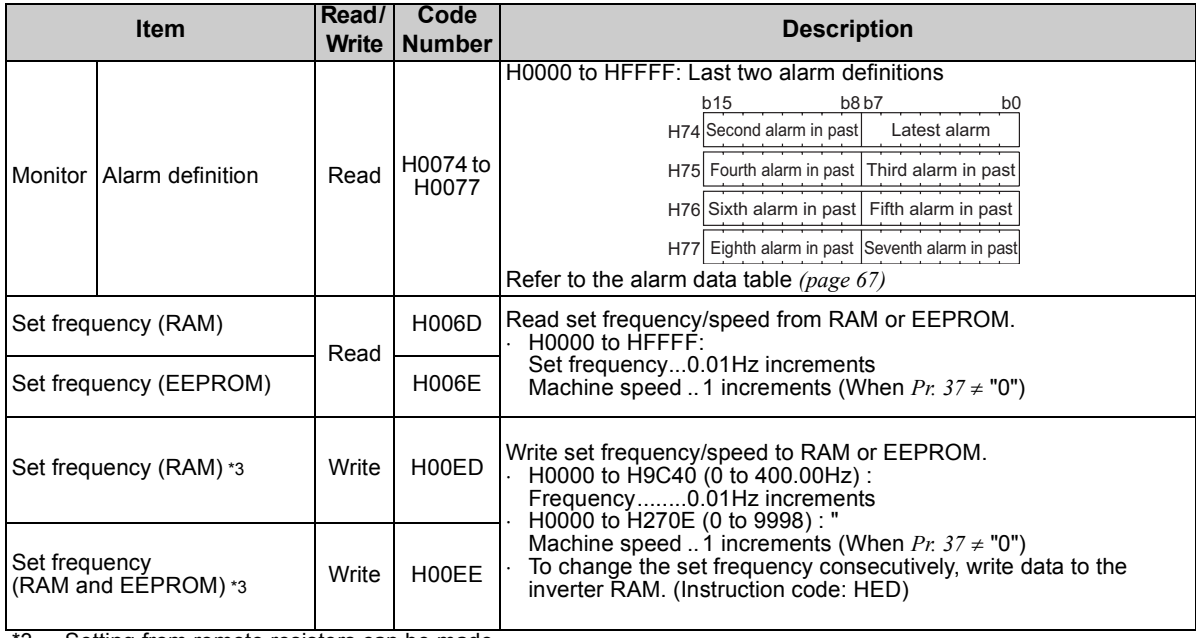

<span id="page-70-3"></span><span id="page-70-2"></span>\*3 Setting from remote resisters can be made.

<span id="page-71-4"></span><span id="page-71-2"></span><span id="page-71-1"></span>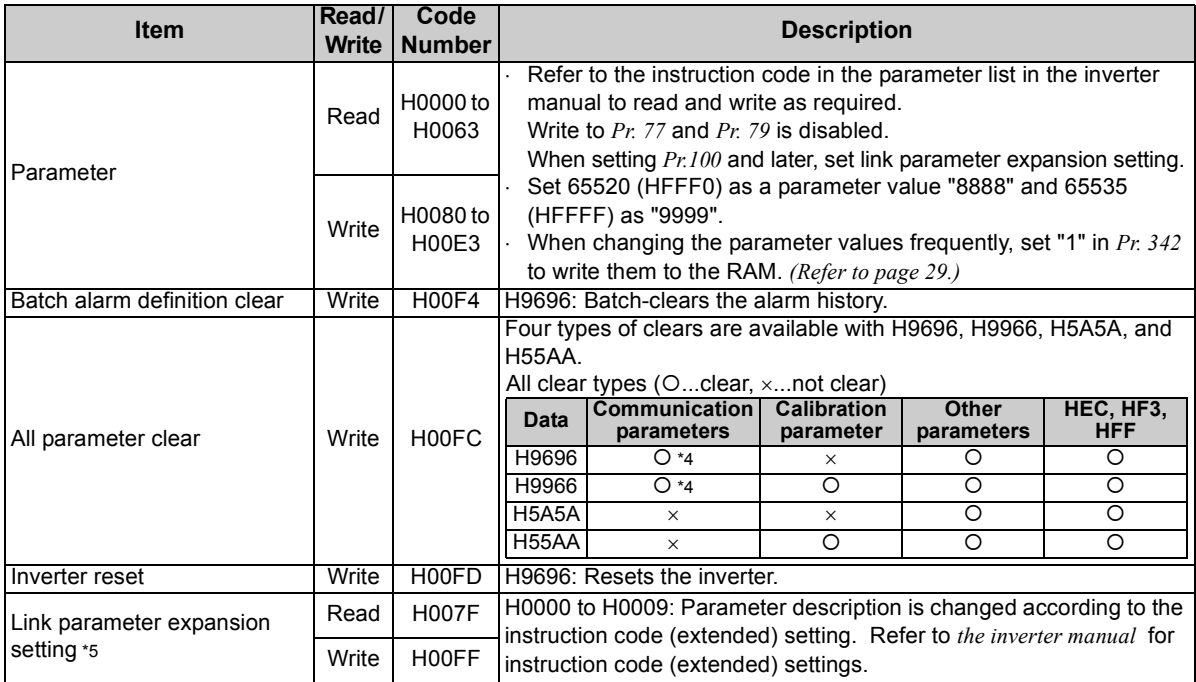

<span id="page-71-5"></span><span id="page-71-3"></span><span id="page-71-0"></span>\*4 Communication parameters (*Pr. 117* to *Pr. 124*, *Pr. 338* to *Pr.341*, *Pr.343*, *Pr.349*, *Pr.542* to *Pr.544 Pr.549* to *Pr.551*) are also cleared.

<span id="page-71-6"></span>\*5 Setting is valid only when *Pr. 544* <sup>=</sup>"0". When *Pr. 544* <sup>≠</sup> "0", set using RWw2 or RWw10, 12, 14, 16, or 18. *(Refer to page [58\)](#page-64-7)*
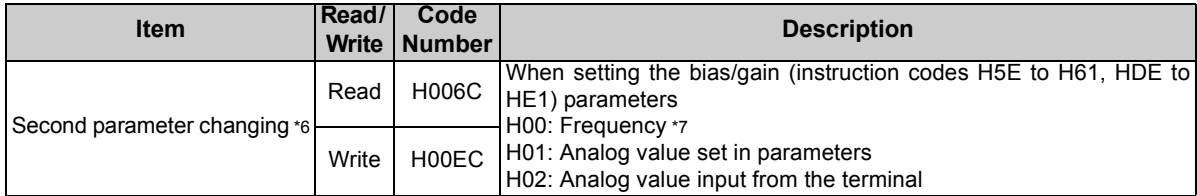

<span id="page-72-0"></span> $*6$  Setting can be made when the link parameter expansion setting = "1, 9".

<span id="page-72-1"></span>\*7 Gain frequencies can be written using *Pr. 125* (instruction code H99) and *Pr. 126* (instruction code H9A) also.

*DETAILS OF INPUT AND OUTPUT SIGNALS*

#### <span id="page-73-0"></span>**(2) Alarm data**

Refer to the inverter manual for details of alarm definitions.

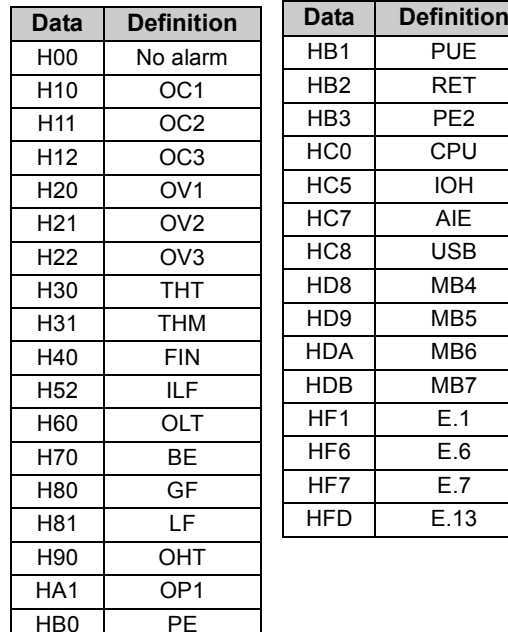

Alarm definition display example (instruction code H74)

#### **For read data H30A1**

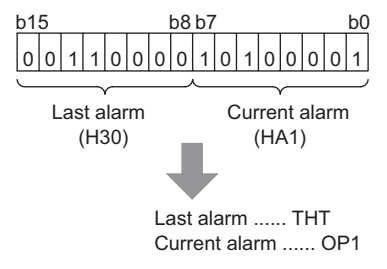

# <span id="page-74-0"></span>*7.2.4 Monitor codes*

Monitor items selected with RWw0, RWw4 to 7 are explained below.

Devide the monitor code (RWw0) into half to select the first monitor description (RWr0) from the lower 8 bits and the second monitor description (RWr1) from the upper 8 bits.

# **REMARKS**

• When *Pr. 544* <sup>=</sup>"12, 14, 18" descriptions of monitor code 3 (RWw4) to 6 (RWw7) can be selected.

(Example) When output current is selected for the first monitor and output voltage is selected for the second monitor  $\rightarrow$  monitor code is H0302

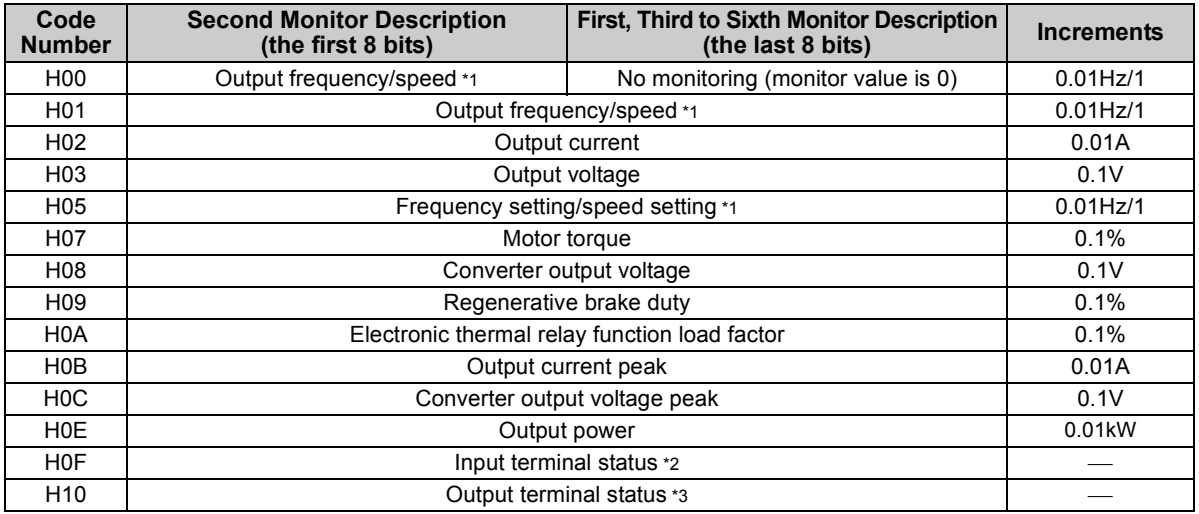

*DETAILS OF INPUT AND OUTPUT SIGNALS*

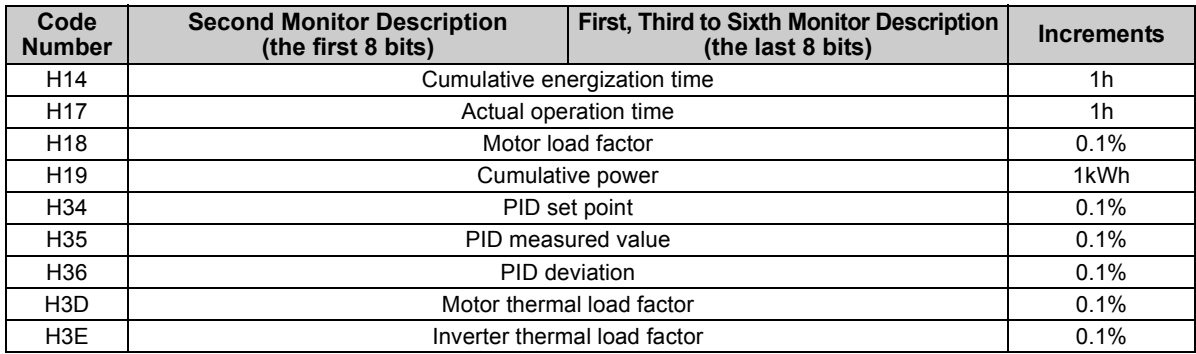

<span id="page-75-0"></span>\*1 When *Pr. 37* is not equal to "0", this will be machine speed display (1 increments).

#### <span id="page-75-1"></span>Input terminal monitor details

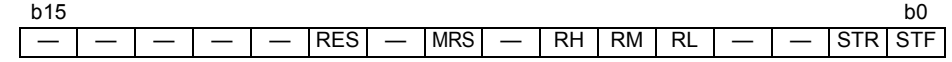

<span id="page-75-2"></span>\*3 Output terminal monitor details

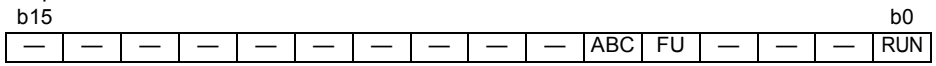

This chapter provides programming examples which control the inverter with sequence programs.

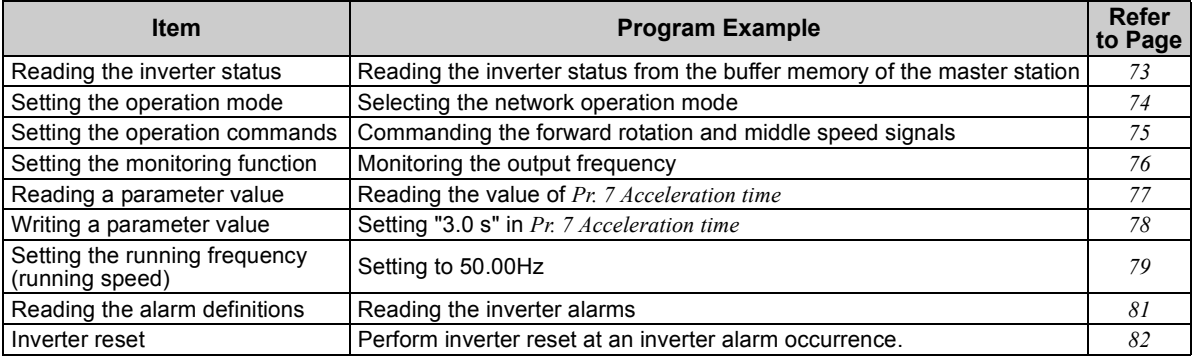

#### (1) System configuration for programming example

Programmable controller

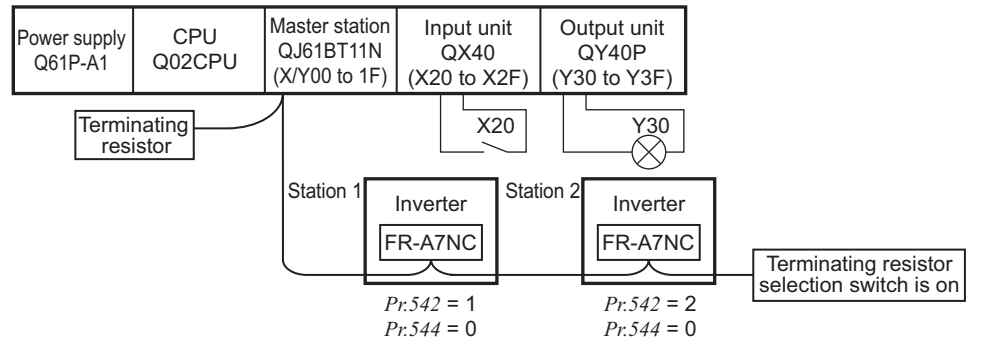

(2) Network parameter setting of the master station Network parameters are set as below.

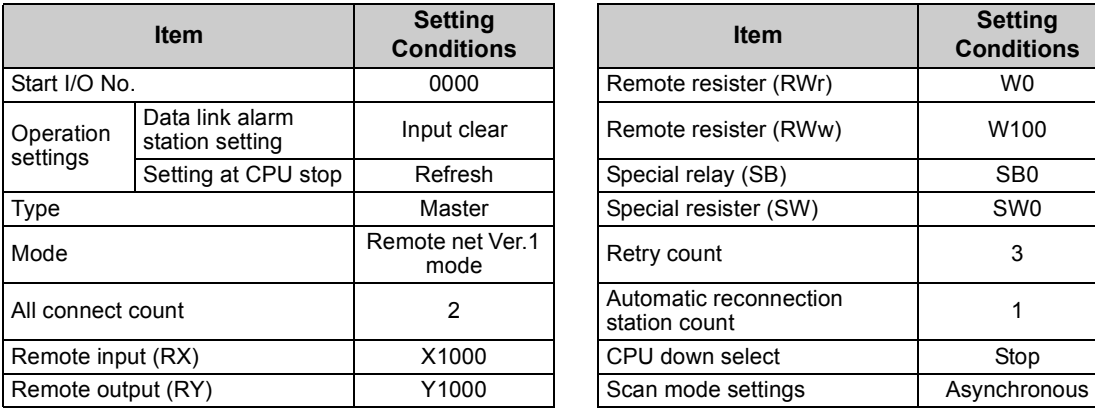

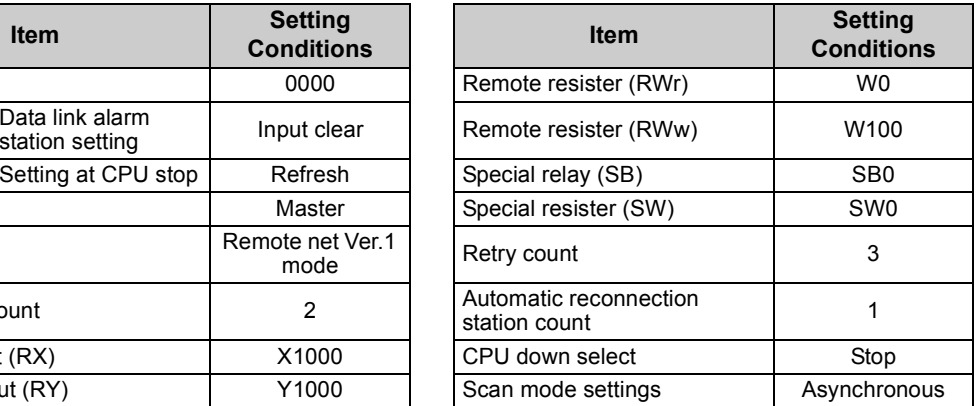

(3) The relation between the device of the programmable controller CPU and remote I/O (RX, RY) of the remote device station is as follows: The devices used actually are indicated in shaded regions.

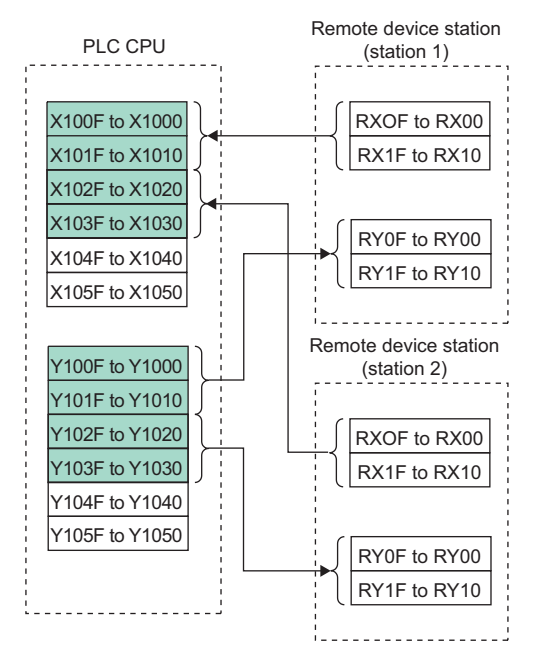

(4) The relation between the device of the programmable controller CPU and remote resister (RWw, RWr) of the remote device station is as follows:The devices used actually are indicated in shaded regions.

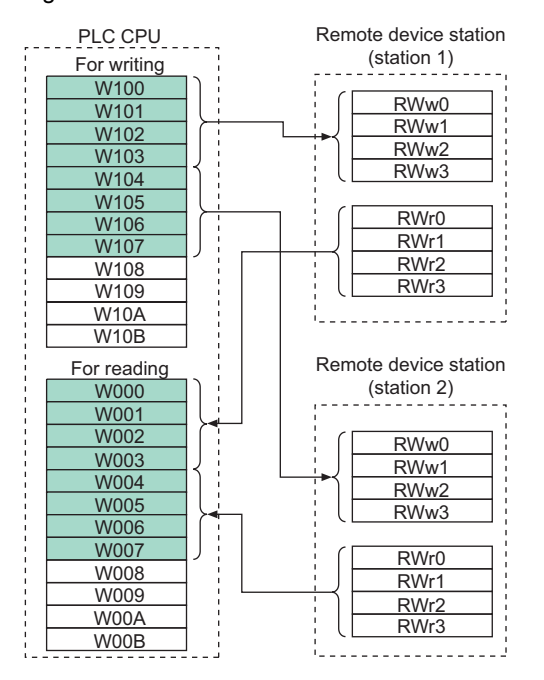

# <span id="page-79-0"></span>8.1 Program Example for Reading the Inverter Status

The following program turns on Y00 of the output unit when  $\overline{\text{station 1}}$  inverter is running

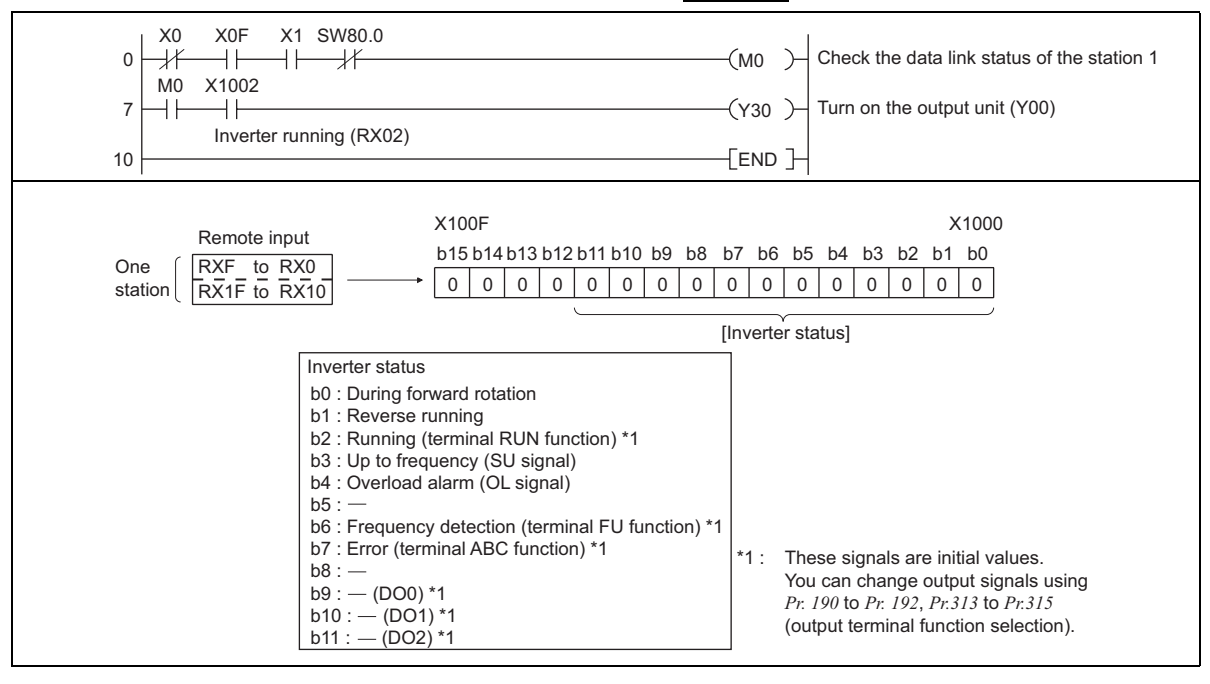

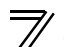

# <span id="page-80-0"></span>8.2 Program Example for Setting the Operation Mode

The following explains a program to write various data to the inverter.

The following explains a program to change the operation mode of |station 1| inverter to network operation.

- ⋅ Operation mode writing code number: HFB (hexadecimal)
- ⋅ Network operation set data: H0000 (hexadecimal) *(Refer to page [63\)](#page-69-0)*
- ⋅ The reply code at the time of instruction code execution is set to D2. *(Refer to page [62\)](#page-68-0)*

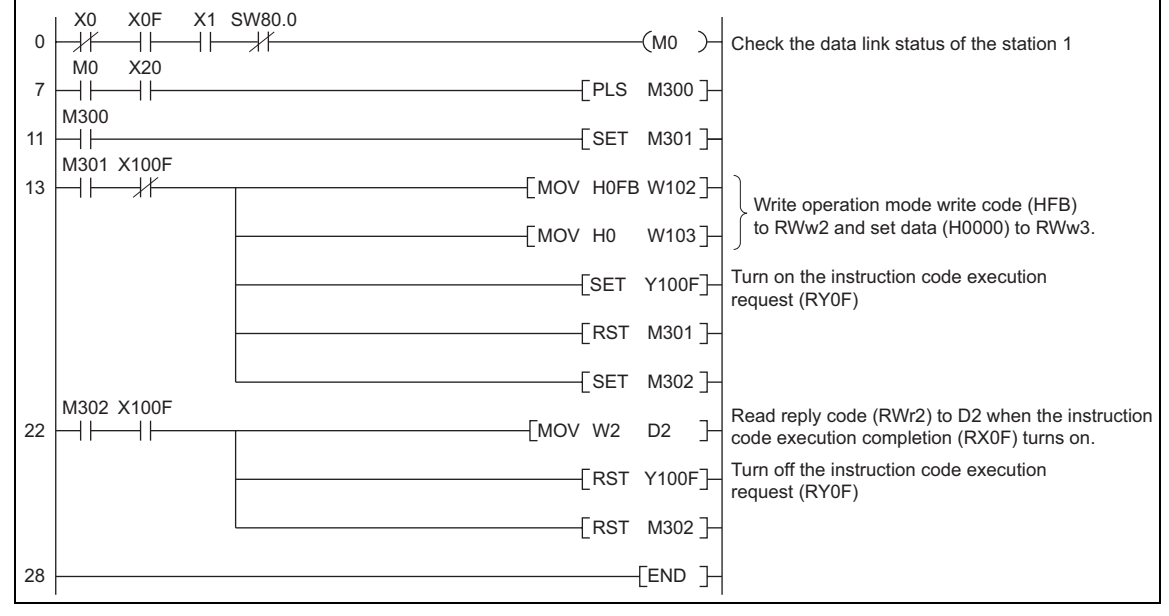

### <span id="page-81-0"></span>8.3 Program Example for Setting the Operation Commands

The following program gives a forward command and middle speed command to station 1 inverter

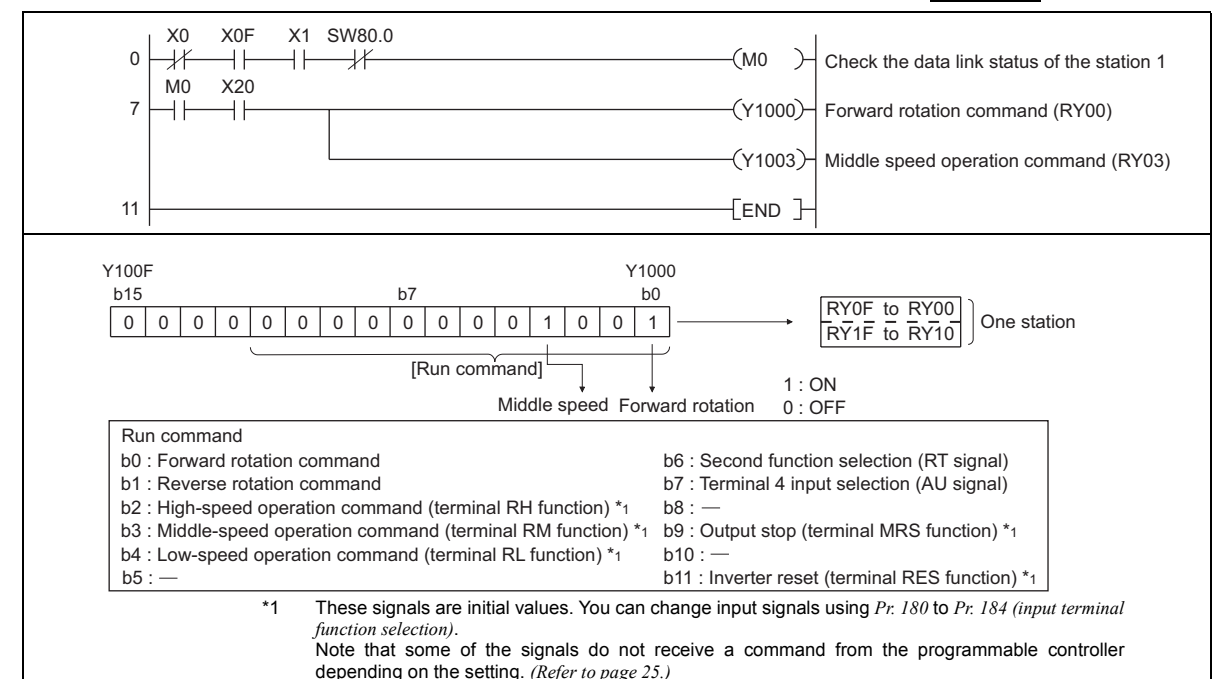

**8**

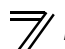

# <span id="page-82-0"></span>8.4 Program Example for Monitoring the Output Frequency

The following explains a program to read monitor functions of the inverter.

The following program reads the output frequency of  $\mid$ station 1 $\mid$  inverter to D1. Output frequency reading code number: H0001 (hexadecimal) Refer to *page [68](#page-74-0)* for the monitor code numbers.

(Example) The output frequency of 60Hz is indicated as H1770 (6000).

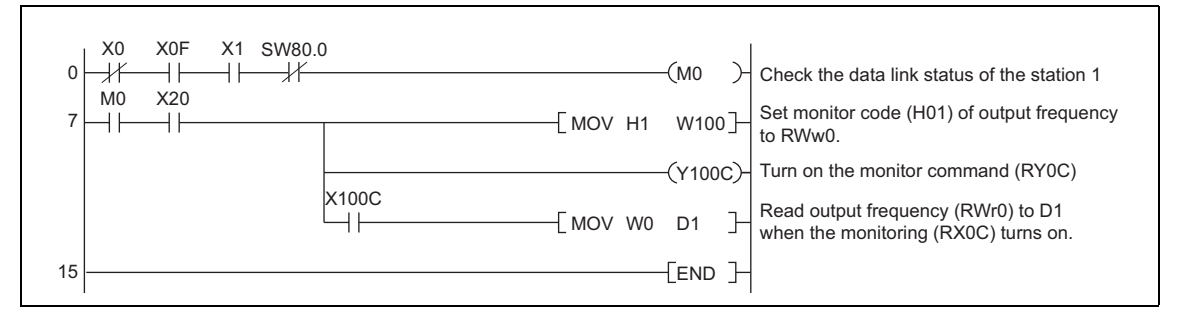

# <span id="page-83-0"></span>8.5 Program Example for Parameter Reading

The following program reads  $Pr$ . 7  $Acceleration$  time of  $|\text{station 1}|$  inverter to D1.

- ⋅ *Pr. 7 Acceleration time* reading code number: H07 (hexadecimal)
- Refer to the inverter manual for details of the parameter codes .
- The reply code at the time of instruction code execution is set to D2. *(Refer to page [62\)](#page-68-0)*

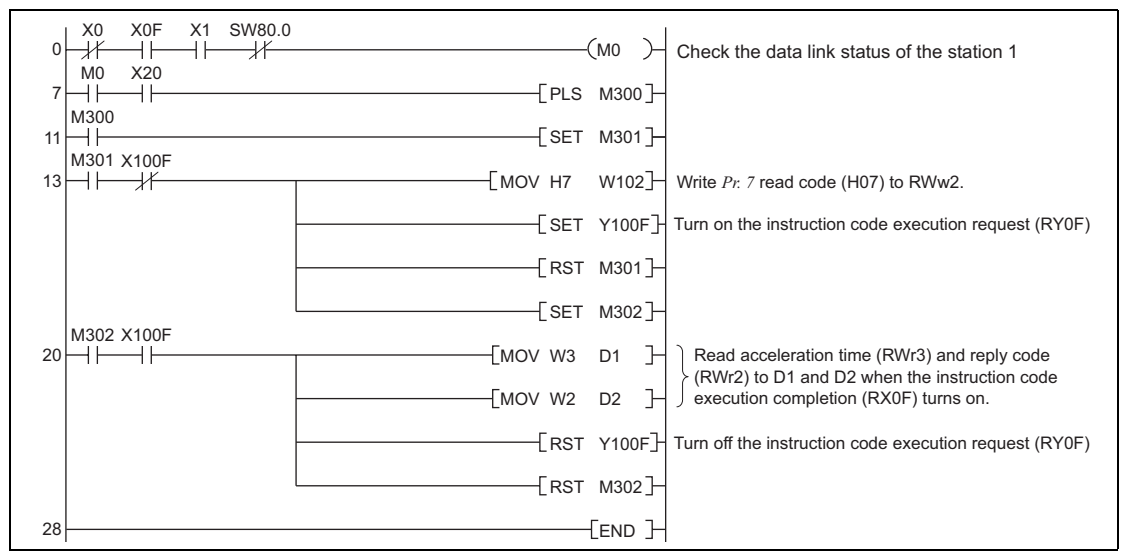

#### **REMARKS**

• For parameters having numbers 100 and later, change their link parameter expansion settings (set them to other than H0000). Refer to *the inverter manual* for details.

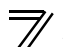

# <span id="page-84-0"></span>8.6 Program Example for Parameter Writing

The following program changes the setting of *Pr.7 Acceleration time* of |station 1| inverter to 3.0s.

- ⋅ Acceleration time writing code number: H87 (hexadecimal)
- ⋅ Acceleration time set data: K30 (decimal)

For the parameter code numbers, refer to the inverter manual.

The reply code at the time of instruction code execution is set to D2. *(Refer to page [62\)](#page-68-0)*

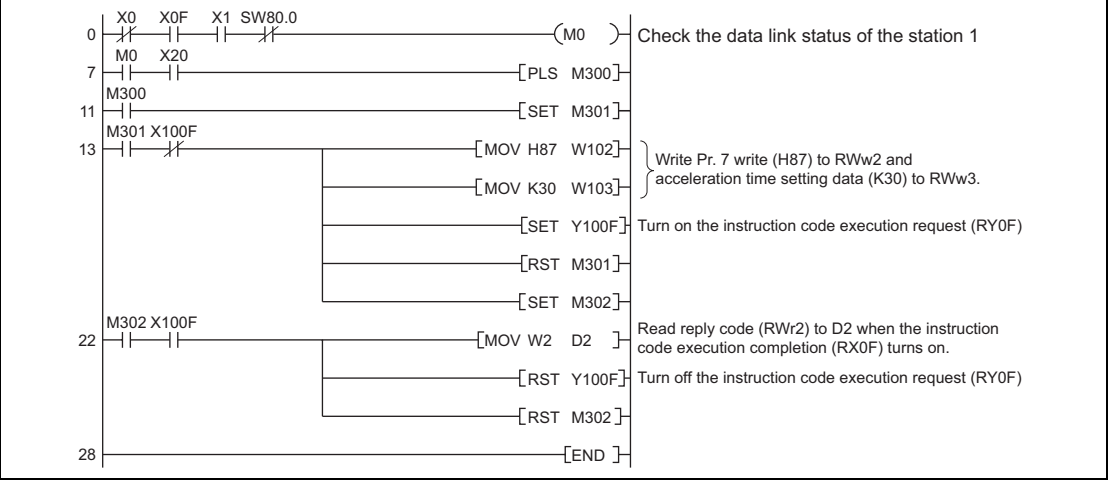

#### **REMARKS**

- For parameters having numbers 100 and later, change their link parameter expansion settings (set them to other than H0000). Refer to the parameter list of *the inverter manual* for settings.
- •For other functions, refer to the instruction codes *(page [63\)](#page-69-0)*.

# <span id="page-85-0"></span>8.7 Program Example for Setting the Running Frequency

1) The following program example changes the running frequency of |station 1| inverter to 50.00Hz Set frequency: K5000 decimal

The reply code at the time of instruction code execution is set to D2. *(Refer to page [62\)](#page-68-0)*

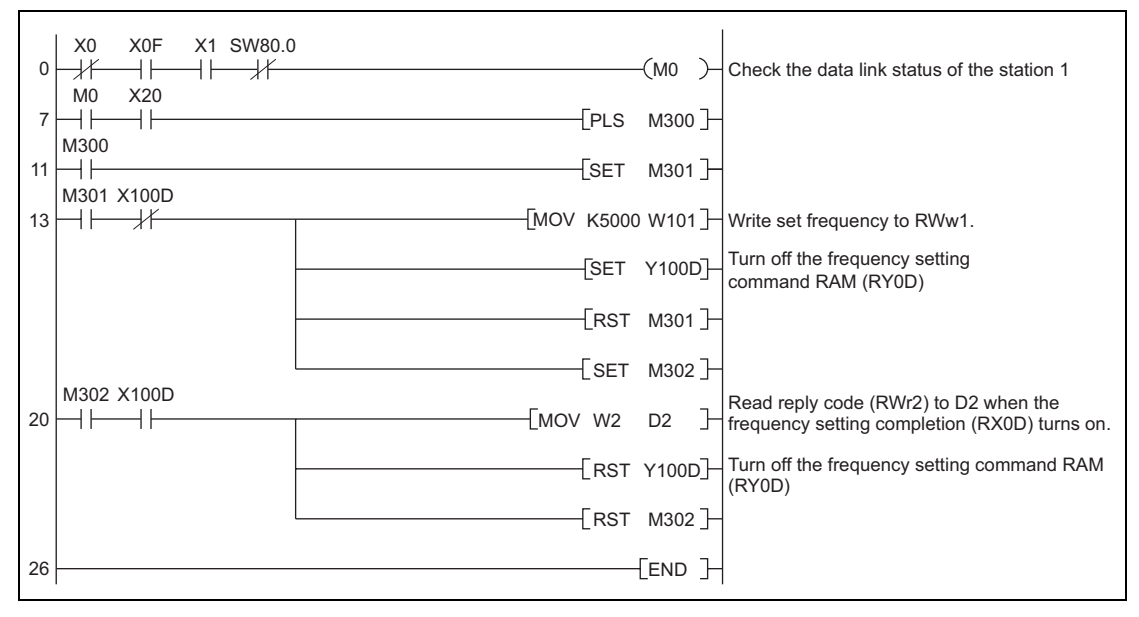

2) To continuously change the running frequency from the programmable controller When the frequency (speed) setting completion (example: X100D) switches on, make sure that the reply code in the remote register is 0000H and change the set data (example: W101) continuously.

3) Program example for writing data to EEPROM Modify the program on *page [79](#page-85-0)* as follows: Frequency setting command  $\,$  Y100D  $\rightarrow$  Y100E  $\,$ Frequency setting completion  $\,$  <code>X100E</code>  $\rightarrow$  <code>X100E</code>

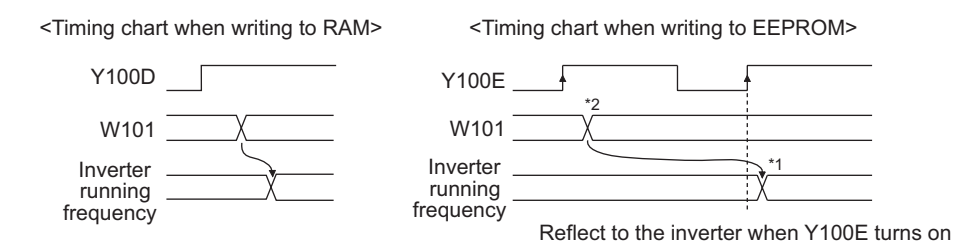

- \*1 For EEPROM, write is made only once when Y100E is switched on.
- \*2 If the set data is changed with Y100E on, it is not reflected on the inverter.

# <span id="page-87-0"></span>8.8 Program Example for Alarm Definition Reading

The following program reads alarm definitions of  $|\text{station 1}|$  inverter to D1.

⋅ Alarm (error) history No. 1, No. 2 reading code number: H74 (hexadecimal)

For the error code numbers, refer to *page [67.](#page-73-0)*

The reply code at the time of instruction code execution is set to D2. *(Refer to page [62\)](#page-68-0)*

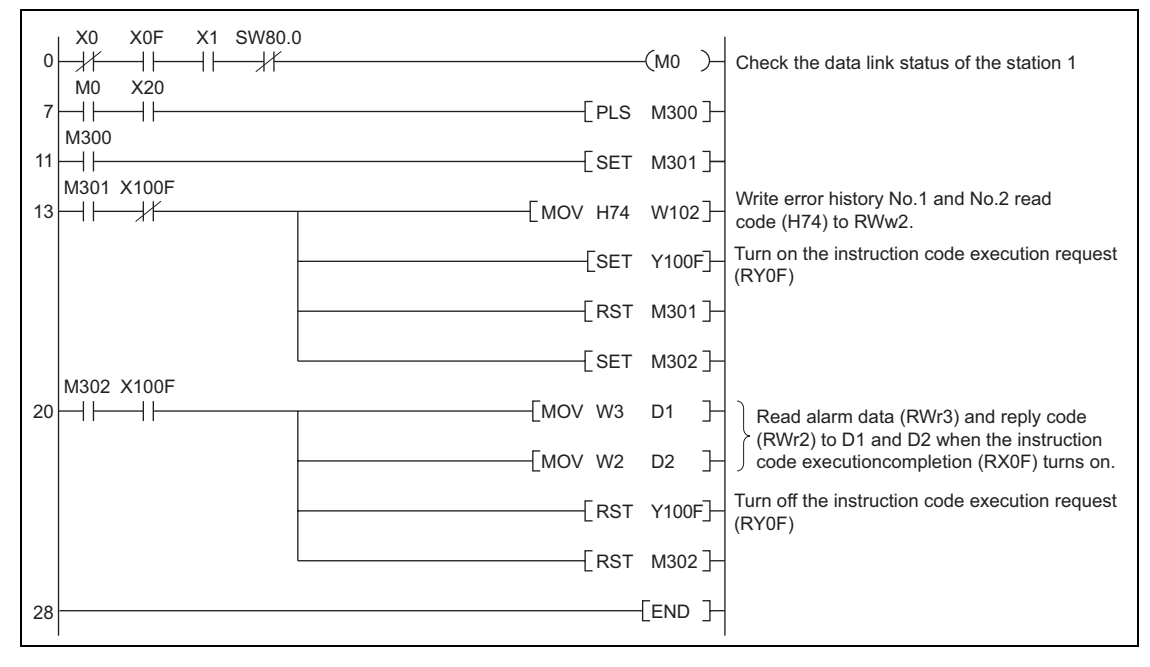

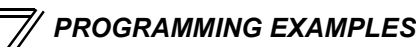

# <span id="page-88-0"></span>8.9 Program Example for Resetting the Inverter at Inverter Error

The following is a program example for resetting |station 1| inverter.

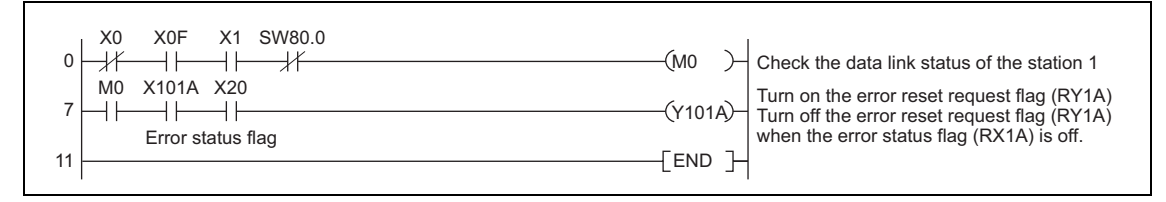

#### **REMARKS**

- The above inverter reset using RY1A may be made only when an inverter error occurs.
- When *Pr. 349 Communication reset selection* = "0", inverter reset can be made independently of the operation mode.
- • When using the instruction code execution request (RYF) with the instruction code (HFD) and data (H9696) to reset the inverter, set a value other than "0" in *Pr. 340 Communication startup mode selection (refer to page [22\)](#page-28-0)* or change the operation mode to the network operation mode. *(For the program example, refer to page [74\)](#page-80-0)*
- •Refer to *page [35](#page-41-0)* for operation conditions of inverter reset.

# 8.10 Instructions

- (1) Programming instructions
	- 1) Since the buffer memory data of the master station is kept transferred (refreshed) to/from the inverters, the TO instruction need not be executed every scan in response to data write or read requests.

The execution of the TO instruction every scan does not pose any problem.

2) If the FROM/TO instruction is executed frequently, data may not be written reliably. When transferring data between the inverter and sequence program via the buffer memory, perform the handshake to confirm that data has been written without error.

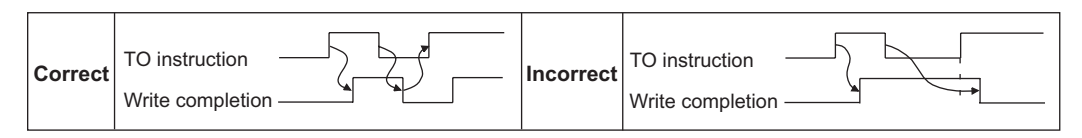

- (2) Operating and handling instructions
	- 1) Command only from the programmable controller can be accepted during operation from CC-Link communication.

The run command from external and parameter unit is ignored.

- 2) If the station number set to different inverters is not the same, wrong data will be transferred and normal communication cannot be made.
- 3) The inverter is brought to an alarm stop "E.OP1" if data communication stops for more than the time set in *Pr. 500 Communication error recognition waiting time* due to a programmable controller fault, an open CC-Link dedicated cable etc. during CC-Link operation.

4) If the programmable controller (master station) is reset during CC-Link operation or if the programmable controller is powered off, data communication stops and the inverter is brought to an alarm stop "E.OP1".

To reset the programmable controller (master station), switch the operation mode to the external operation once, then reset the programmable controller.

5) When *Pr. 340* <sup>=</sup>"0 (initial value)", any inverter whose main power is restored is reset to return to the external operation mode. To resume the network operation, therefore, set the operation mode to the network operation using the programmable controller program.

Set a value other than "0" in *Pr. 340* to start in the network operation mode after inverter reset. *(Refer to page [22\)](#page-28-0)*

- (3) Troubleshooting
	- 1) Operation mode does not switch to the network operation mode
		- Check that the option unit (FR-A7AC) and CC-Link dedicated cables are fitted properly. (Check for contact fault, break in the cable, etc.)
		- Check that *Pr. 542 CC-Link station number* setting switches are set to the correct positions. (Check that the station number matches the program, the station numbers are not repeated, and the station number is not outside the range.)
		- Check that the inverter is in the external operation mode.
		- Check that the operation mode switching program is running.
		- Check that the operation mode switching program has been written correctly.
	- 2) Inverter does not start in the network operation mode
		- Check that the inverter starting program has been written correctly.
		- Check that the inverter starting program is running.
		- Check that *Pr.338 Communication operation command source* is not set to external. *(Refer to page [25\)](#page-31-0)*

HOW TO CHECK FOR ERROR USING THE LEDS

# 9.1 When One Inverter Is Connected

9

The following example indicates the causes of faults which may be judged from the LED status of the communication option (FR-A7NC) of the inverter under the condition that the SW, M/S and PRM LEDs of the master unit are off (the master unit setting is correct) in the system configuration where one inverter is connected:

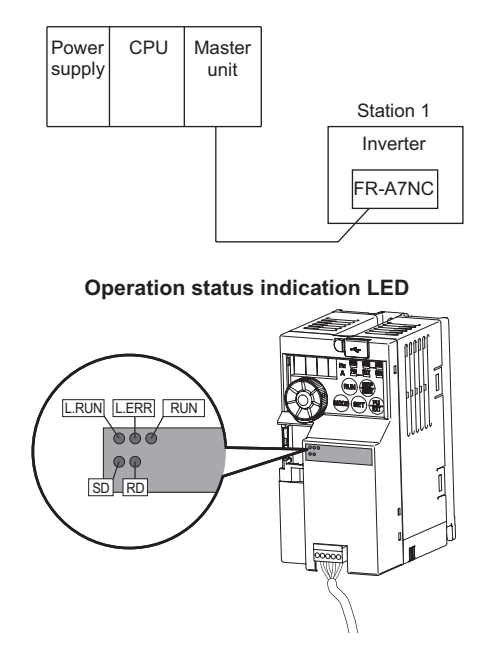

*85*

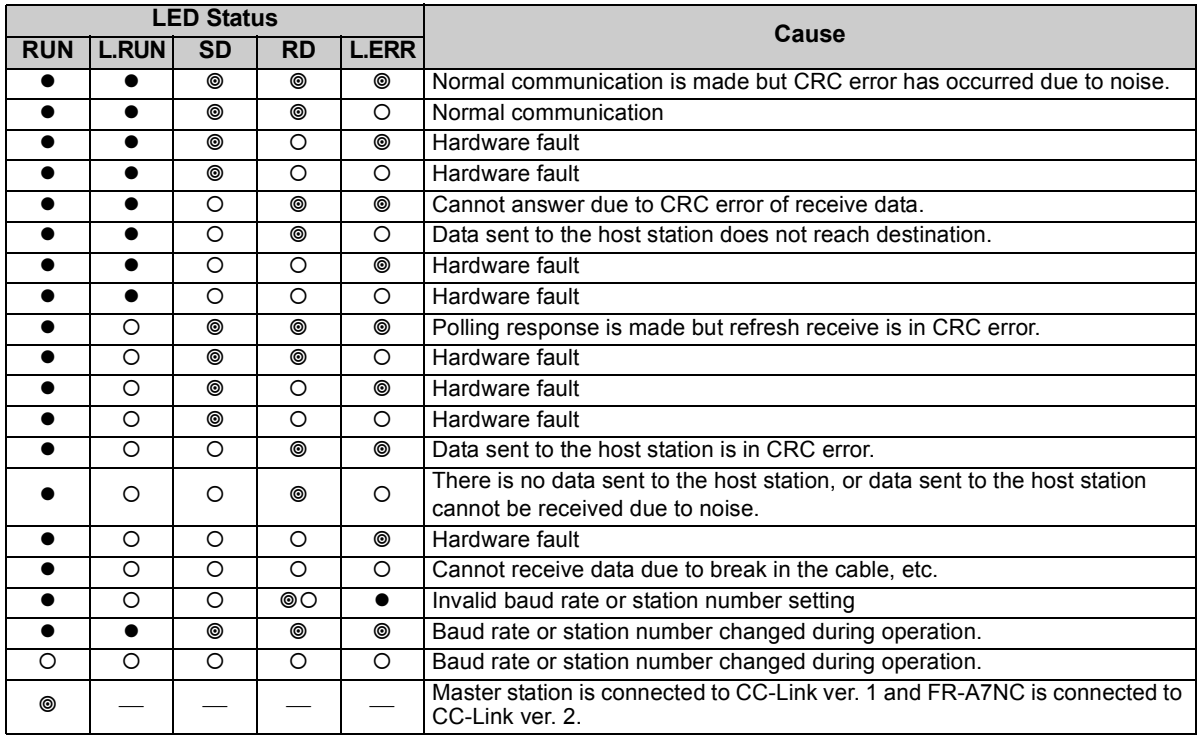

●: On, ○: Off, ◎: Flicker

# 9.2 When Two or More Inverters Are Connected

The following example indicates the causes and corrective actions for faults which may be judged from the LED status of the communication option (FR-A7NC) of the inverter under the condition that the SW, M/S and PRM LEDs of the master unit are off (the master unit setting is correct) in the system configuration shown below:

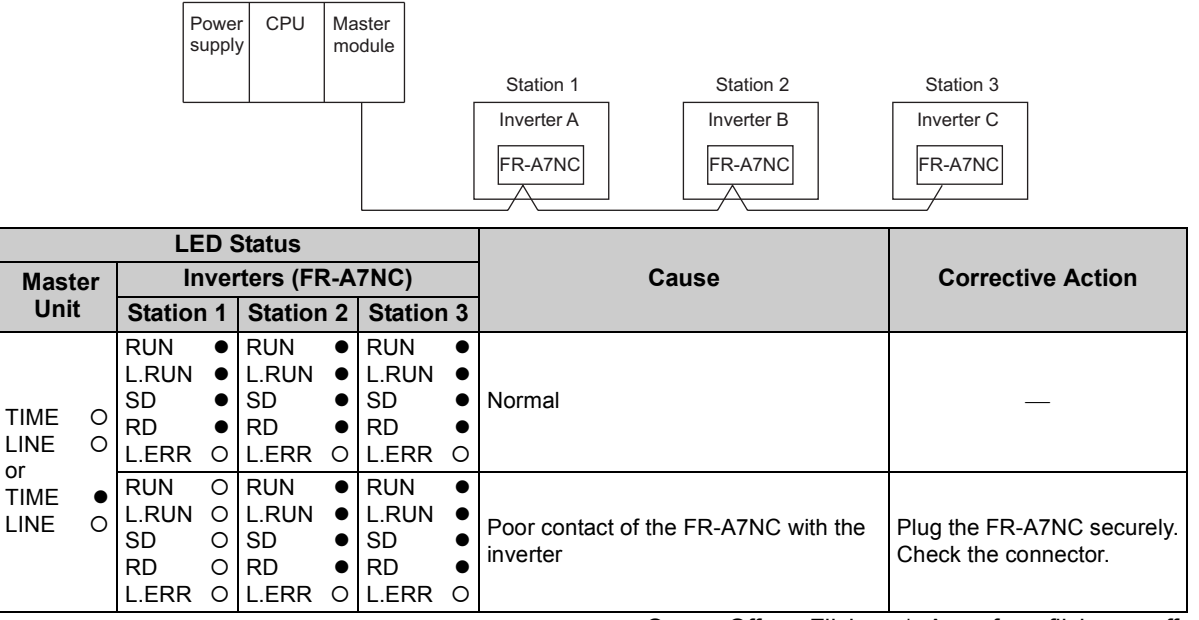

*87*

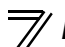

#### *HOW TO CHECK FOR ERROR USING THE LEDS*

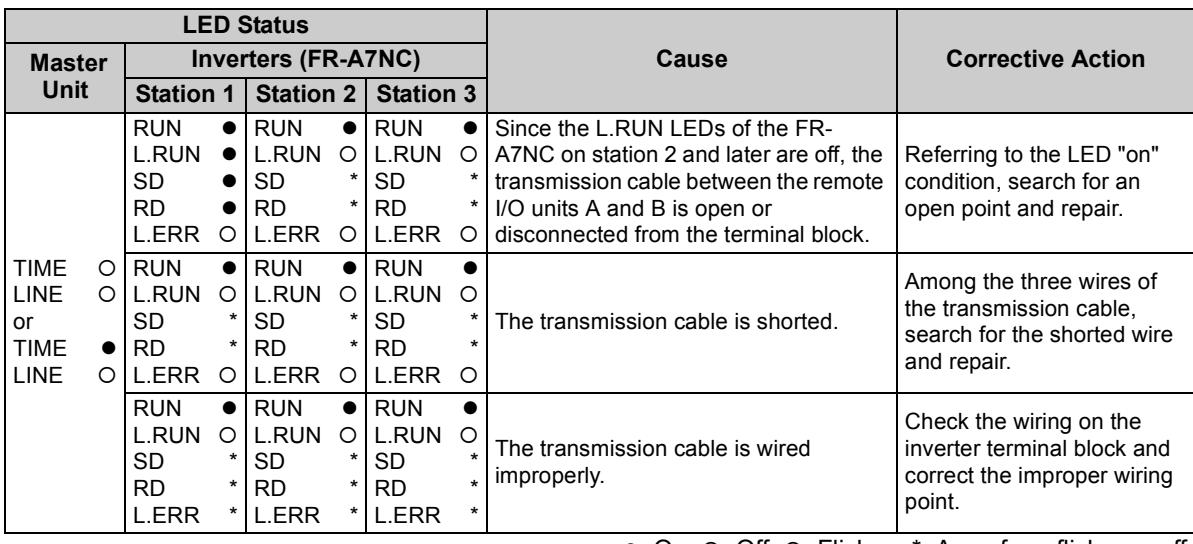

●: On, ○: Off, ◎: Flicker, \*: Any of on, flicker or off

# 9.3 Communication Stops During Operation

- Check that the option unit (FR-A7AC) and CC-Link dedicated cables are fitted properly. (Check for contact fault, break in the cable, etc.)
- Check that the programmable controller program is executed properly.
- Check that data communication has not stopped due to an instantaneous power failure, etc.

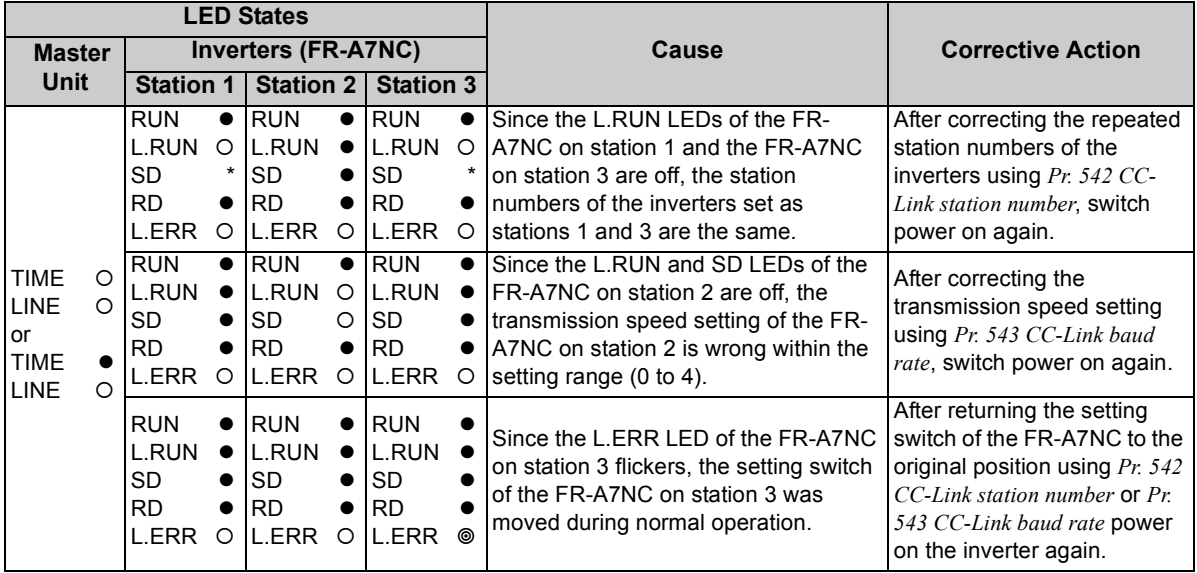

●: On, ◯: Off, ◎: Flicker, \*: Any of on, flicker or off

**9**

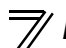

#### *HOW TO CHECK FOR ERROR USING THE LEDS*

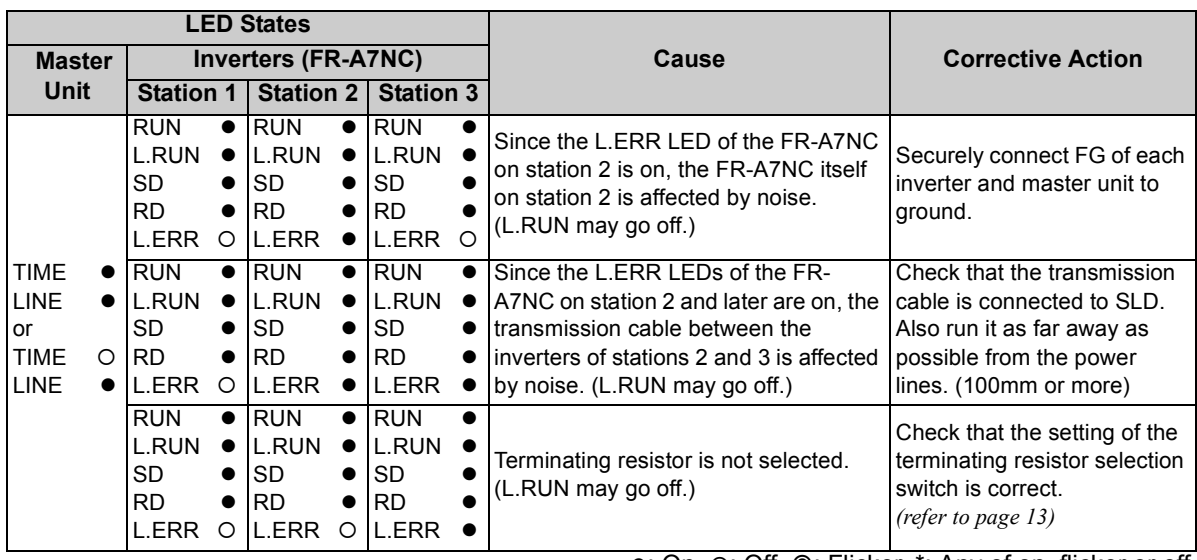

●: On, ◯: Off, ◎: Flicker, \*: Any of on, flicker or off

# MEMO

#### REVISIONS

\*The manual number is given on the bottom left of the back cover.

<span id="page-98-0"></span>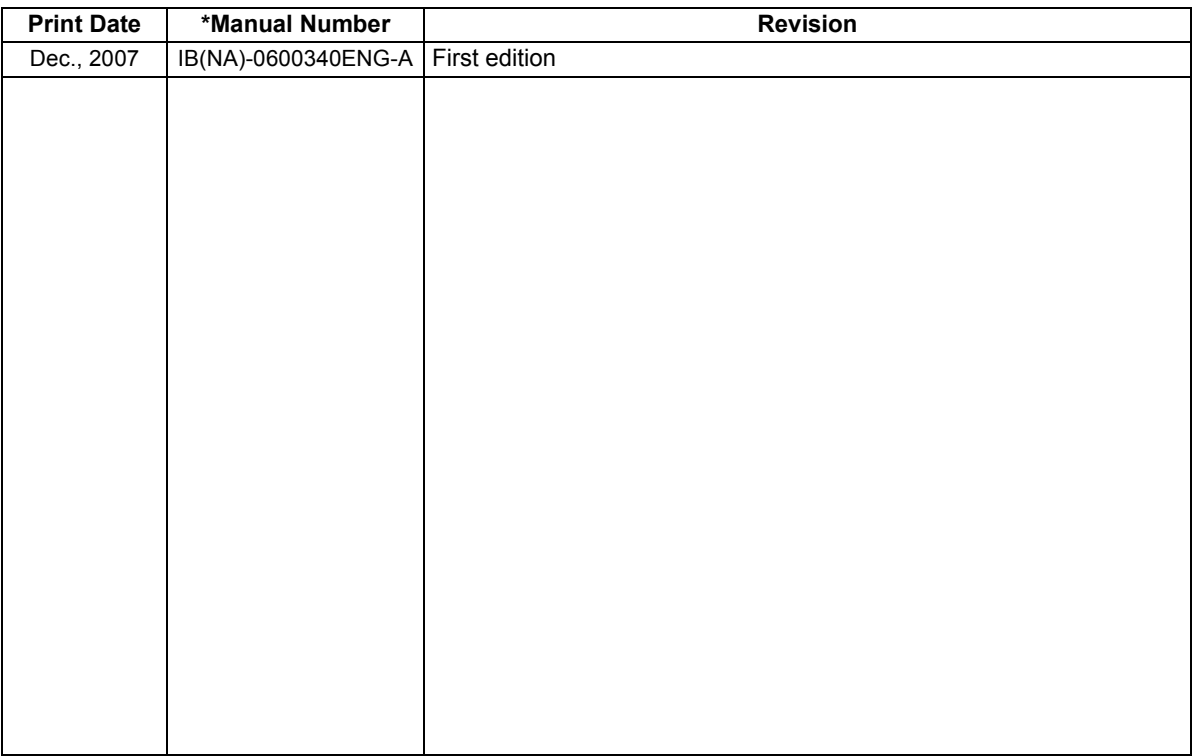